## almlu

CISCO. Système Cisco TelePresence gamme Profile, gamme Codec C, Quick Set C20, SX20 Quick Set, MX200, MX300 Guide de l'utilisateur

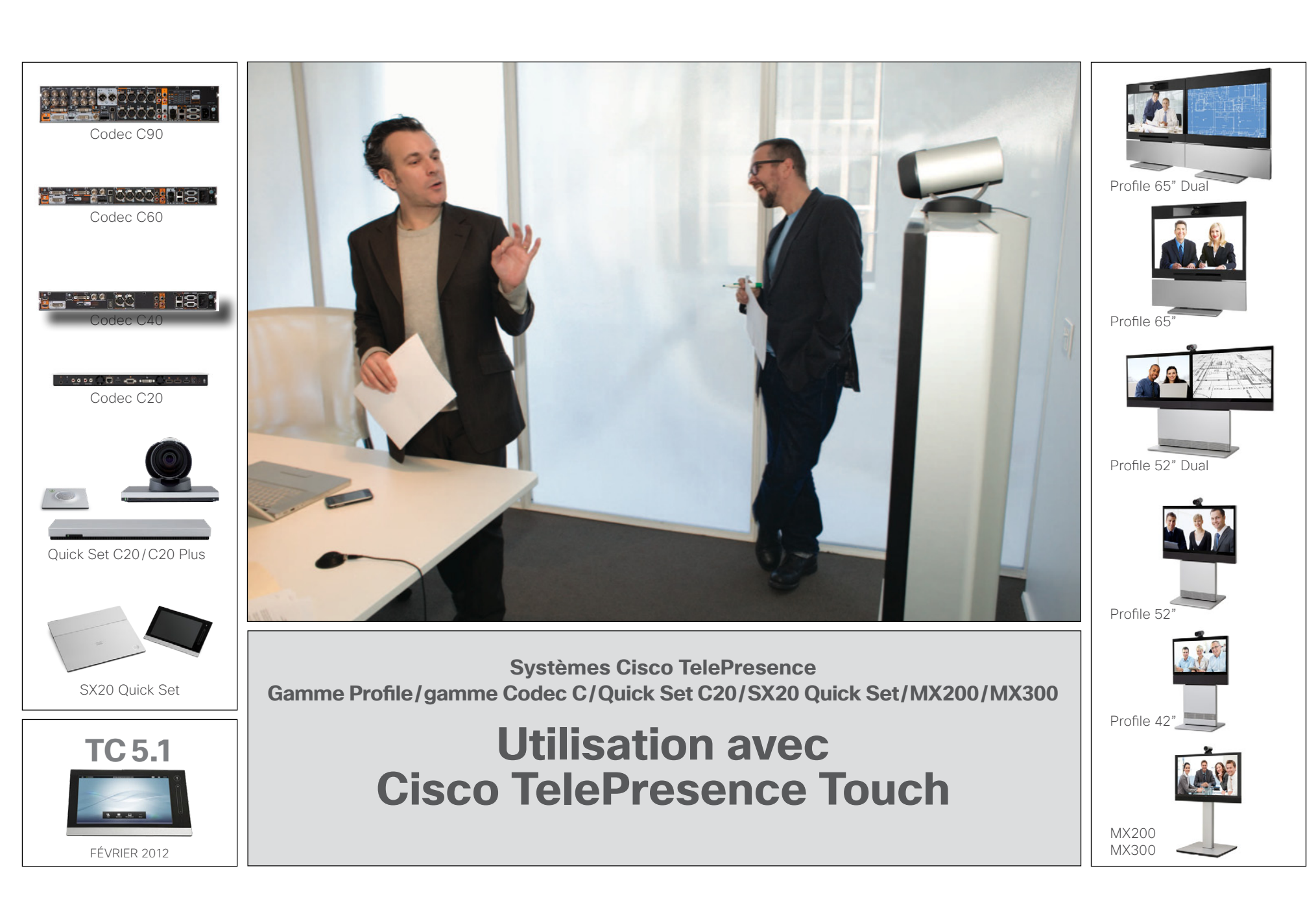

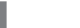

Contenus Démarrage Passer des appels Utilisation des annuaires Paramètres **Contenus** Fonctions des appels entrants Conférences programmées

# Que contient ce guide utilisateur ?

La barre de menus supérieure et les entrées de la table des matières sont des liens hypertextes. Il suffit de cliquer dessus pour accéder à la rubrique souhaitée.

Nous vous recommandons de vous rendre régulièrement sur le site Web de Cisco pour obtenir des versions mises à jour de ce guide. Consultez la page http://www.cisco.com

Ce document décrit l'utilisation du système Cisco TelePresence Touch associé aux systèmes Cisco TelePresence gamme Profile, gamme Codec C, MX200 SX20 Quick Set et Quick Set C20.

Pour obtenir une description de l'utilisation de ces systèmes vidéo avec la télécommande Cisco TRC5 (non compatible avec les systèmes MX200/MX300), reportez-vous au guide de l'utilisateur TC5, version Télécommande, qui peut être téléchargé séparément.

# Table des matières

### [Démarrage](#page-2-0)

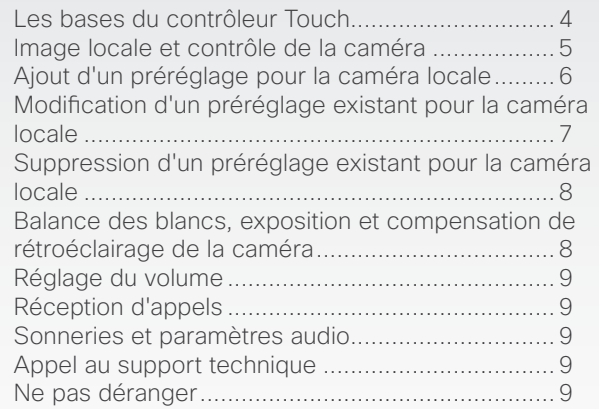

# [Passer des appels](#page-9-0)

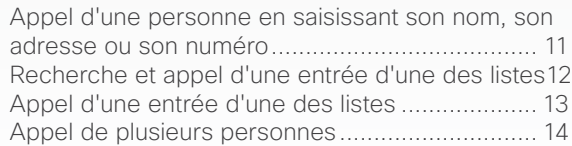

## [Utilisation des favoris, de l'annuaire et de](#page-14-0)  [l'historique](#page-14-0)

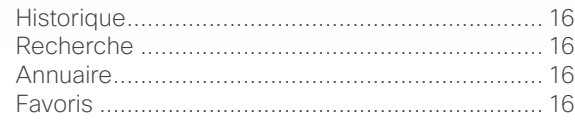

# [Fonctions des appels entrants](#page-16-0)

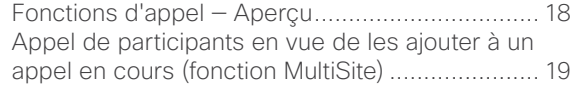

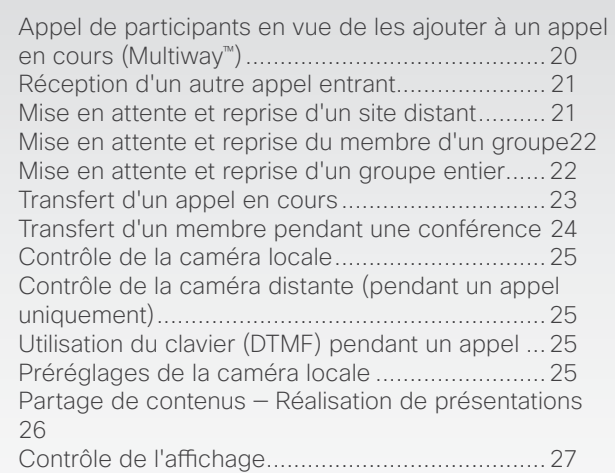

# [Conférences programmées](#page-27-0)

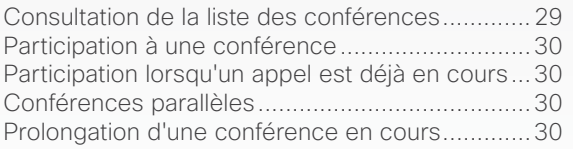

# [Paramètres](#page-30-0)

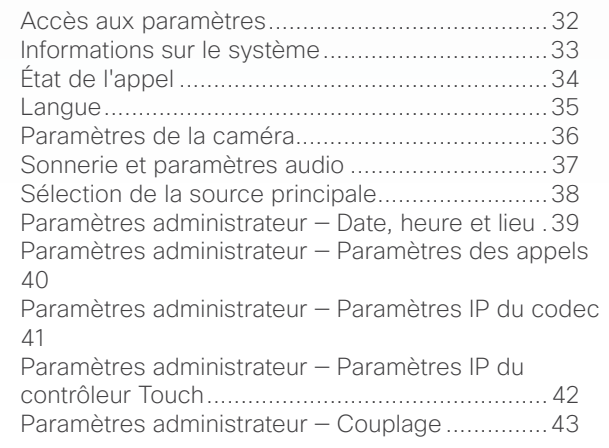

D14582.09 Guide de l'utilisateur gamme Profile, gamme Codec C, Quick Set C20, SX20 Quick Set, MX200, MX300 Tous les contenus sont protégés par des droits d'auteur © 2010–2012 Cisco Systems, Inc. Tous droits réservés. Version TC5.1, 02/2012

# <span id="page-2-0"></span>Système Cisco TelePresence gamme Profile, gamme Codec C, Quick Set C20, SX20 Quick Set, MX200, MX300 Guide de l'utilisateur

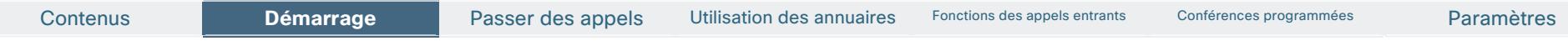

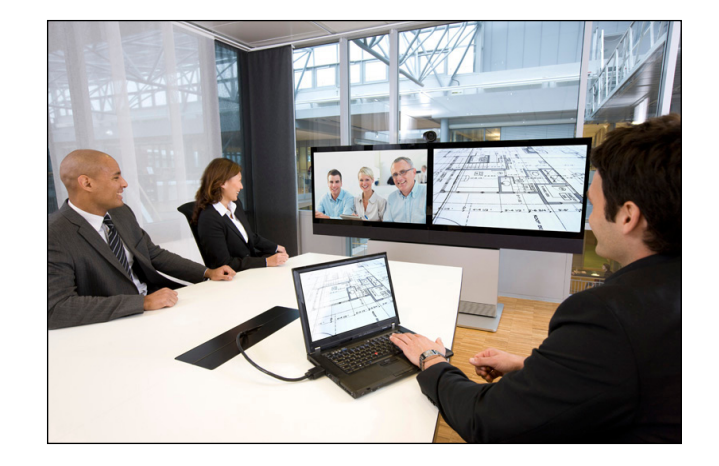

# **Chapitre 1** Démarrage

# <span id="page-3-0"></span>almlu.

CISCO. Système Cisco TelePresence gamme Profile, gamme Codec C, Quick Set C20, SX20 Quick Set, MX200, MX300 Guide de l'utilisateur

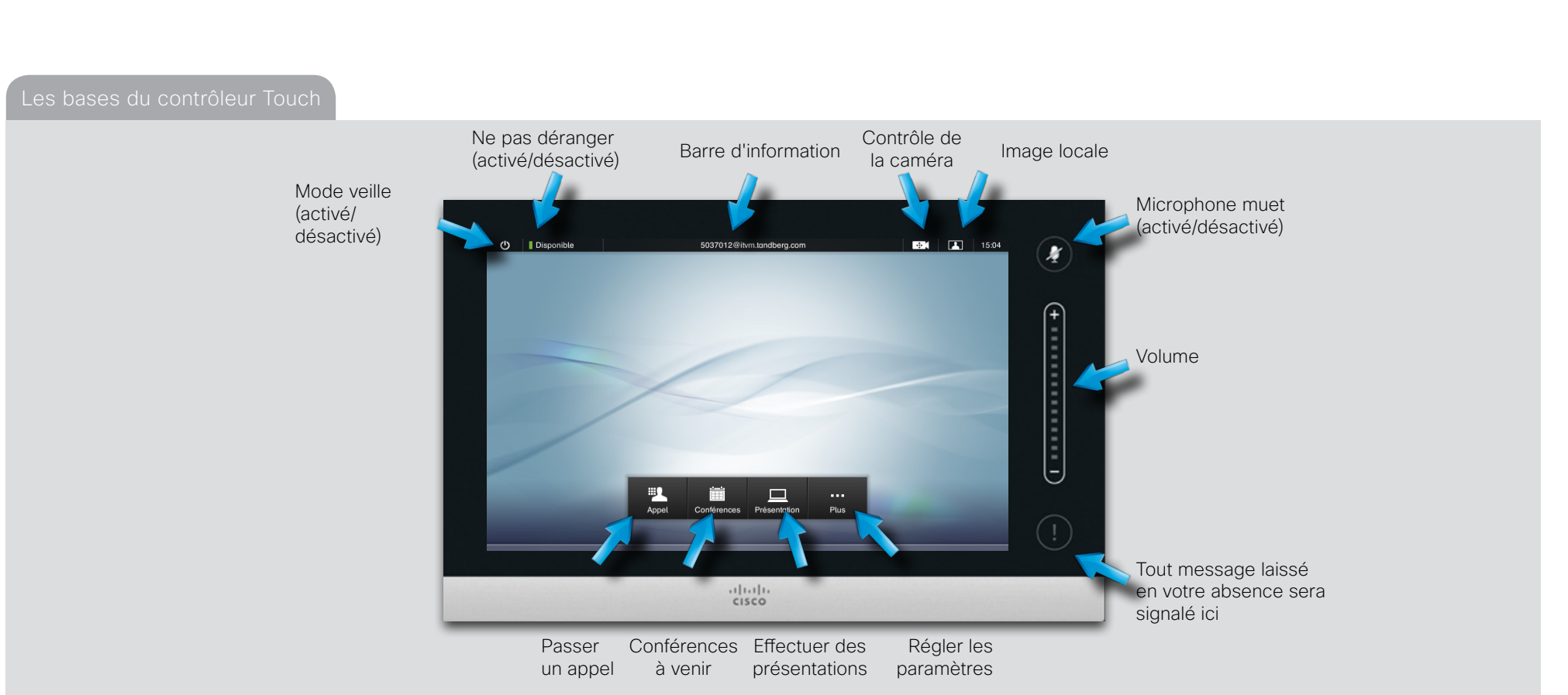

### Principes de fonctionnement de base

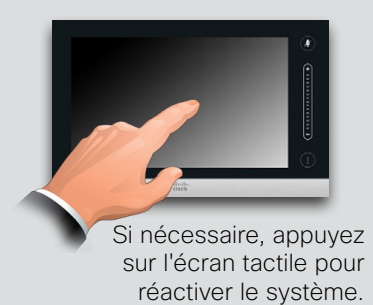

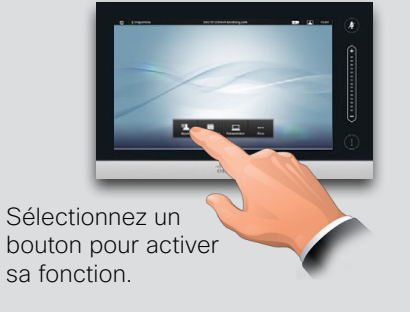

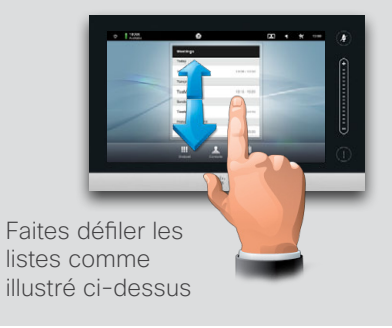

D14582.09 Guide de l'utilisateur gamme Profile, gamme Codec C, Quick Set C20, SX20 Quick Set, MX200, MX300<br>Tous les contenus sont protégés par des droits d'auteur © 2010-2012 Cisco Systems, Inc. Tous droits réservés. Versi

<span id="page-4-0"></span>CISCO. Système Cisco TelePresence gamme Profile, gamme Codec C, Quick Set C20, SX20 Quick Set, MX200, MX300 Guide de l'utilisateur

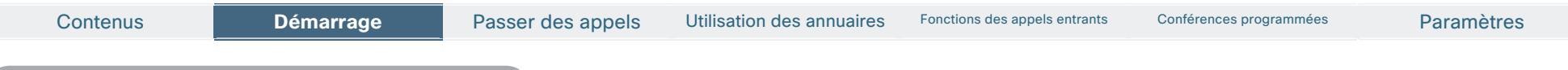

Image locale et contrôle de la caméra

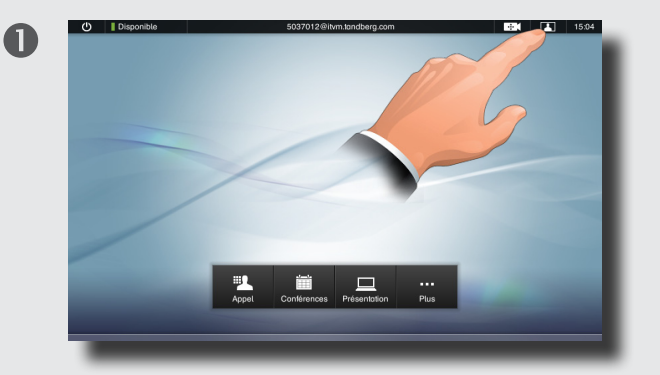

Si vous souhaitez vérifier la façon dont vous apparaissez à l'écran, sélectionnez **Image locale** comme illustré ci-dessus...

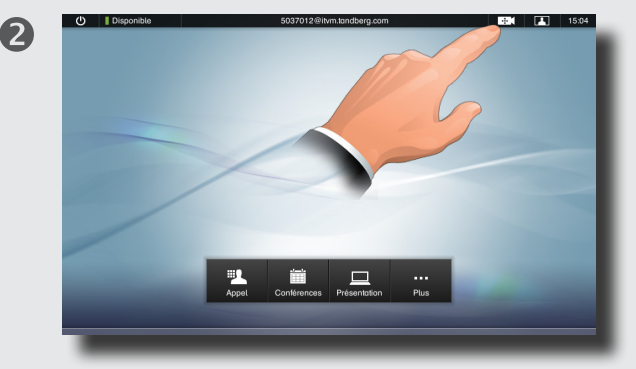

S'il s'avère qu'un réglage de la caméra est nécessaire, sélectionnez **Contrôle de la caméra**.

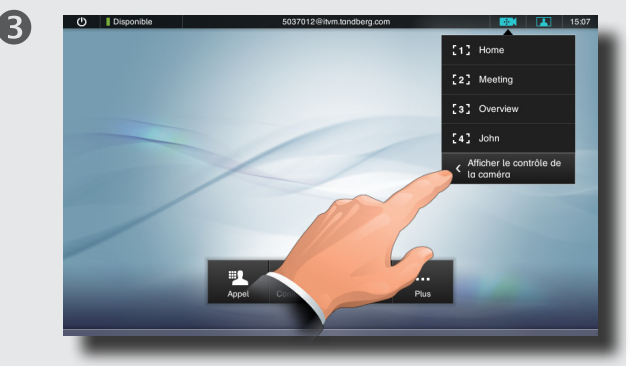

Si nécessaire, développez le menu comme illustré ci-dessus.

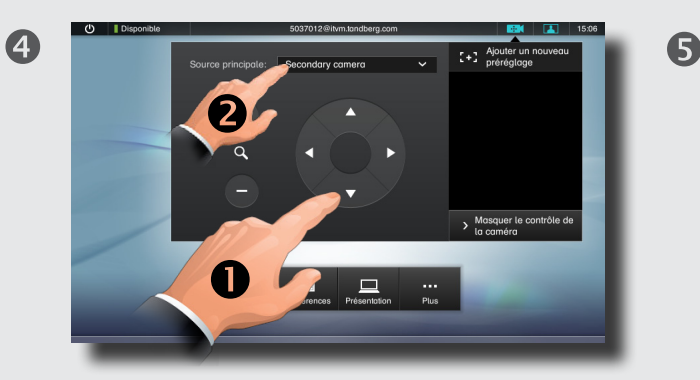

Si vous ouvrez le menu **Contrôle de la caméra,** le système affiche automatiquement l'image locale. Vous savez ainsi si un réglage de la caméra est nécessaire sans avoir à activer le menu Image locale.

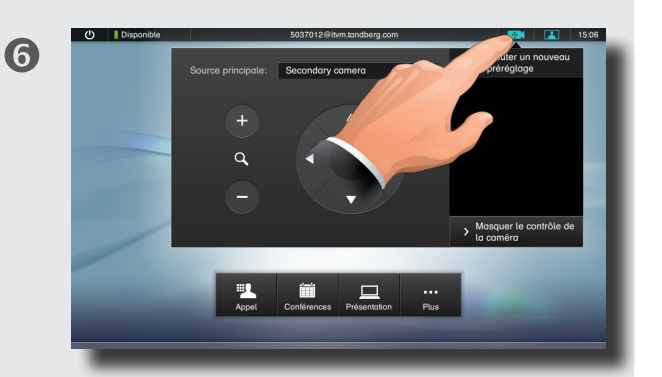

Sélectionnez le bouton comme indiqué ci-dessus ou appuyez n'importe où sur l'écran en dehors du menu pour quitter **Contrôle de la caméra**.

Utilisez **+** et **—** pour régler le zoom et les touches fléchées pour modifier l'angle de la caméra ( $\bullet$ ). Si plusieurs caméras sont raccordées, une liste déroulante s'affiche. Utilisez-la pour sélectionner la caméra à régler (<sup>2</sup>).

Vous pouvez également définir ou modifier les préréglages caméra dans ce menu. Pour en savoir plus, reportez-vous à la section  $\blacktriangleright$  "Ajout d'un [préréglage pour la caméra locale" sur la page 6.](#page-5-1)

D14582.09 Guide de l'utilisateur gamme Profile, gamme Codec C, Quick Set C20, SX20 Quick Set, MX200, MX300 Tous les contenus sont protégés par des droits d'auteur © 2010–2012 Cisco Systems, Inc. Tous droits réservés. Version TC5.1, 02/2012

 $\blacksquare$ 

4

# <span id="page-5-0"></span>CISCO. Système Cisco TelePresence gamme Profile, gamme Codec C, Quick Set C20, SX20 Quick Set, MX200, MX300 Guide de l'utilisateur

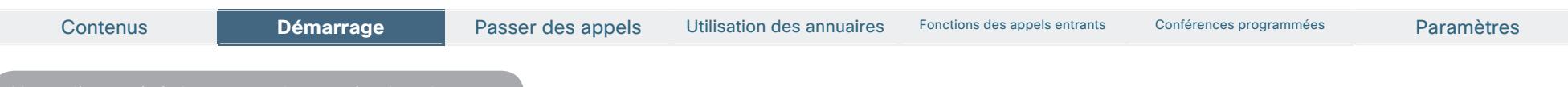

<span id="page-5-1"></span>Ajout d'un préréglage pour la caméra locale

Utilisez l'option des préréglages de la caméra pour modifier rapidement les paramètres de panoramique, d'inclinaison et de zoom de votre caméra, par exemple pour passer des participants à la présentation sur tableau blanc.

2

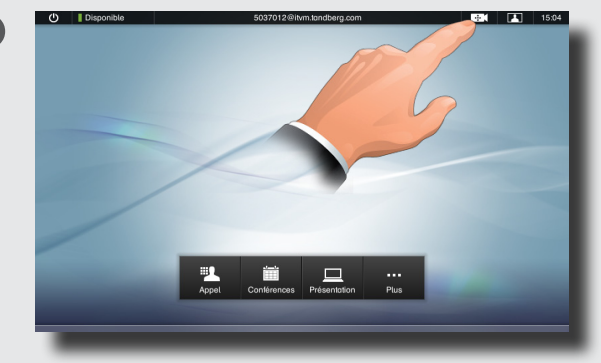

Sélectionnez **Contrôle de la caméra** comme indiqué ci-dessus...

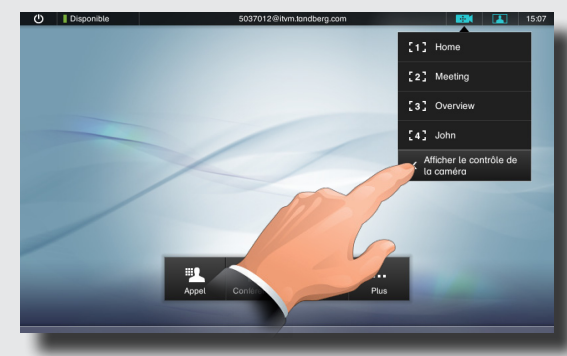

... puis développez le menu comme illustré.

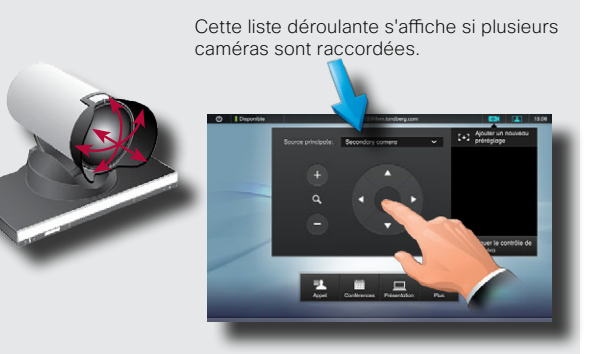

3

À l'aide du menu développé, réglez les paramètres de panoramique, d'inclinaison et de zoom de la caméra si nécessaire. Si plusieurs caméras sont raccordées à votre système, une liste déroulante vous permet de choisir la caméra à laquelle le préréglage sera appliqué.

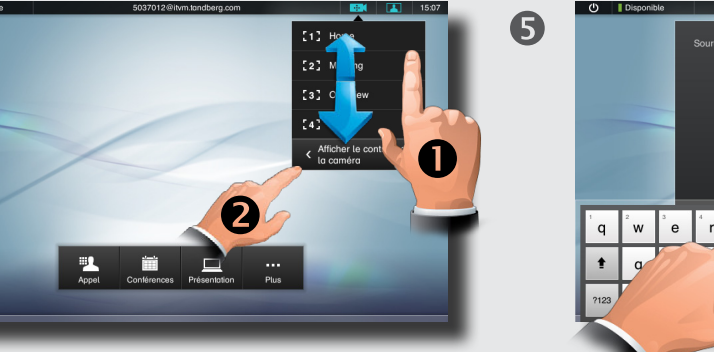

Si nécessaire, faites défiler la liste vers le bas pour afficher l'option **Ajouter un nouveau préréglage**  $\left( \bullet \right)$ , puis sélectionnez-la  $\left( \bullet \right)$ .

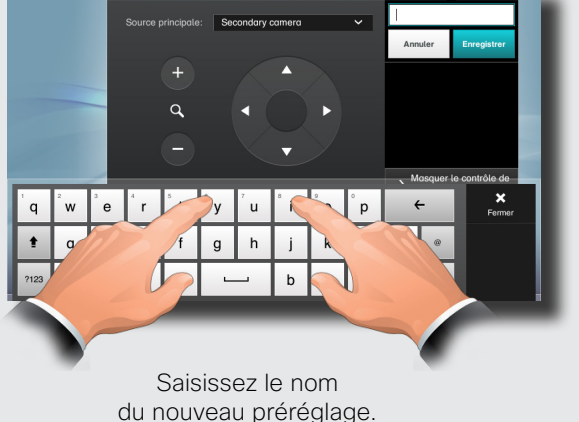

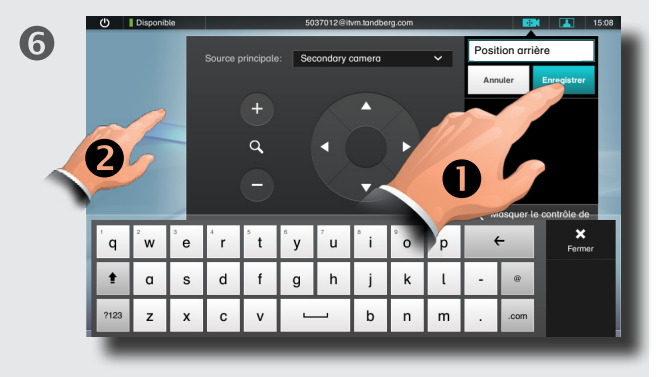

Sélectionnez **Enregistrer (1)** pour appliquer les modifications, puis appuyez n'importe où sur l'écran en dehors du menu (<sup>2</sup>) pour quitter celui-ci.

# <span id="page-6-0"></span>CISCO. Système Cisco TelePresence gamme Profile, gamme Codec C, Quick Set C20, SX20 Quick Set, MX200, MX300 Guide de l'utilisateur

Contenus Démarrage Passer des appels Utilisation des annuaires Paramètres **Démarrage** Fonctions des appels entrants Conférences programmées

Modification d'un préréglage existant pour la caméra locale

Les préréglages de la caméra peuvent être modifiés à tout moment.

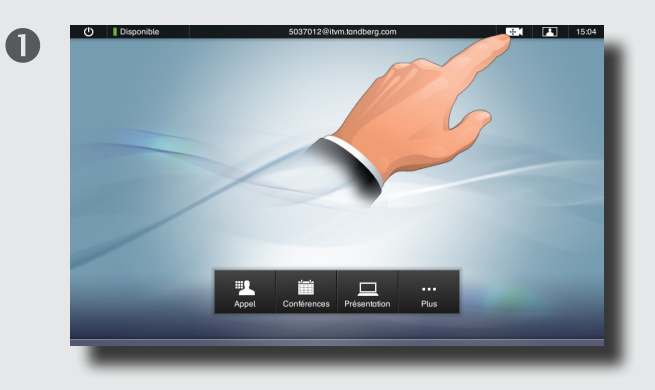

Sélectionnez **Contrôle de la caméra** comme indiqué ci-dessus...

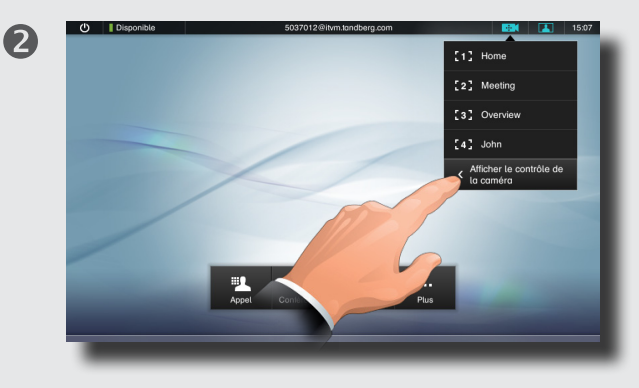

... puis développez le menu comme illustré.

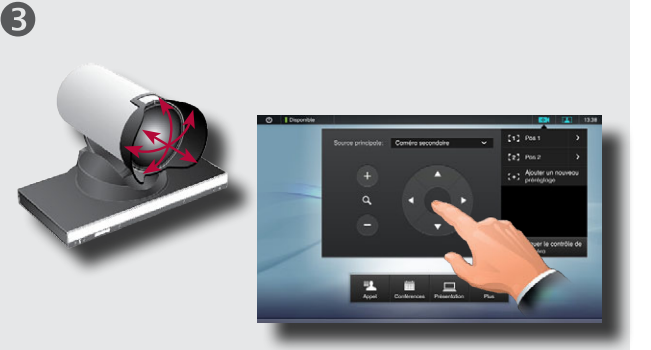

À l'aide du menu développé, réglez les paramètres de panoramique, d'inclinaison et de zoom de la caméra si nécessaire. Si plusieurs caméras sont raccordées à votre système, une liste déroulante vous permet de choisir la caméra à laquelle le préréglage sera appliqué.

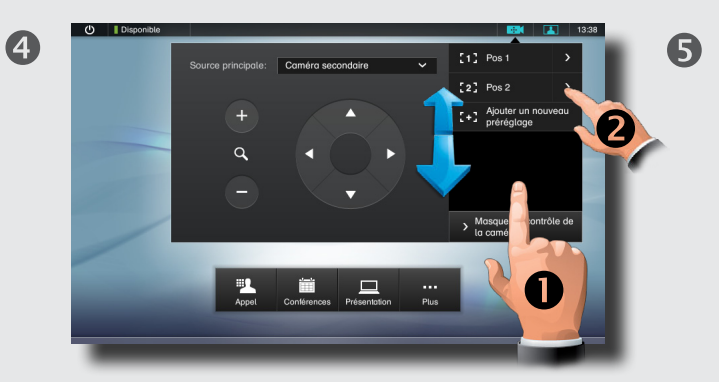

Si nécessaire, faites défiler la liste pour afficher le préréglage caméra à mettre à jour  $(①)$ , puis appuyez sur le bouton **>** correspondant pour développer le menu  $\left( \bullet \right)$ .

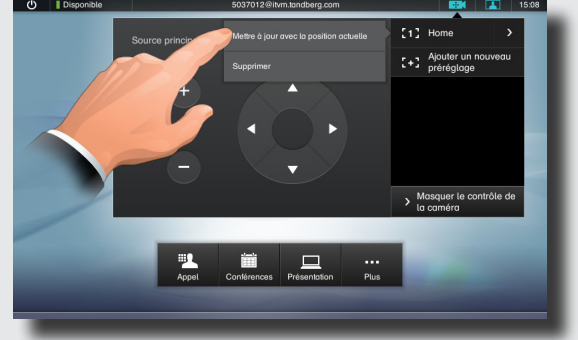

Appuyez sur **Mettre à jour avec la position actuelle**.

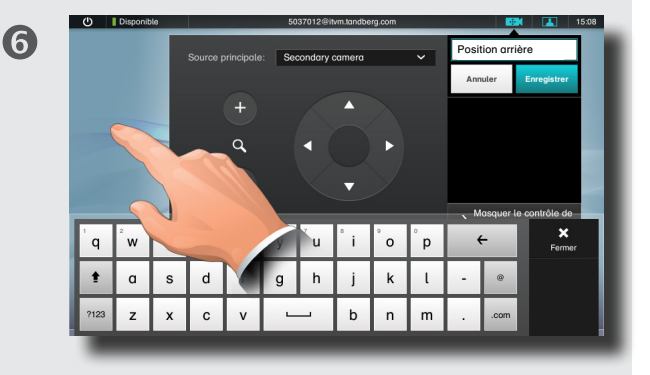

Appuyez n'importe où en dehors du menu pour quitter l'écran.

## <span id="page-7-0"></span>ahah.

# CISCO. Système Cisco TelePresence gamme Profile, gamme Codec C, Quick Set C20, SX20 Quick Set, MX200, MX300 Guide de l'utilisateur

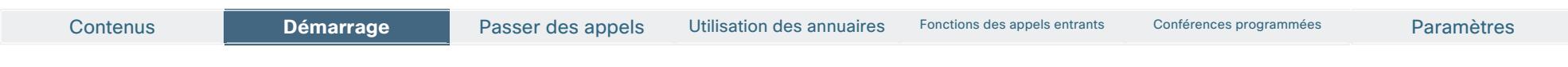

Suppression d'un préréglage existant pour la caméra locale

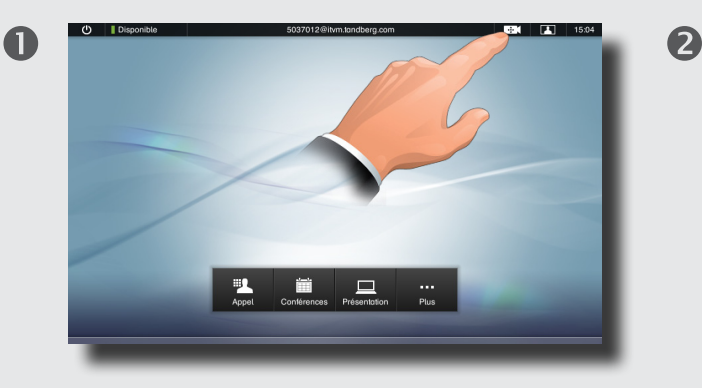

2  $\bullet$ raccordées.

Cette liste déroulante s'affiche si plusieurs caméras sont

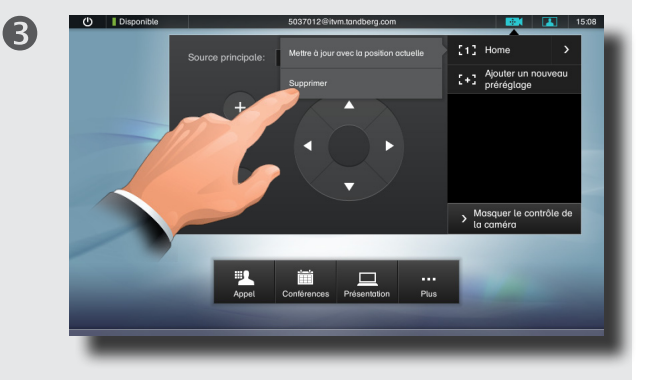

Sélectionnez **Contrôle de la caméra** comme indiqué ci-dessus...

Si nécessaire, faites défiler la liste pour afficher le préréglage caméra à supprimer ( $\bullet$ ), puis appuyez sur le bouton > correspondant pour développer le menu (e). Si plusieurs caméras sont raccordées à votre système, vous pouvez choisir la caméra à supprimer.

Sélectionnez **Supprimer**.

### Balance des blancs, exposition et compensation de rétroéclairage de la caméra

La compensation de rétroéclairage permet de compenser la luminosité située derrière vous.

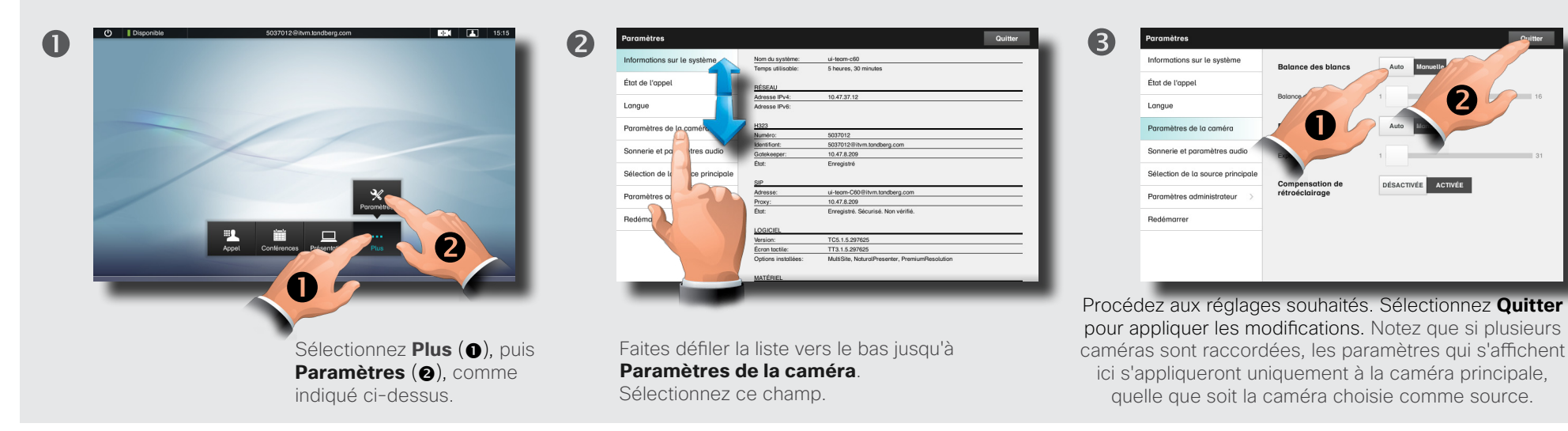

# <span id="page-8-0"></span>ahah.

CISCO. Système Cisco TelePresence gamme Profile, gamme Codec C, Quick Set C20, SX20 Quick Set, MX200, MX300 Guide de l'utilisateur

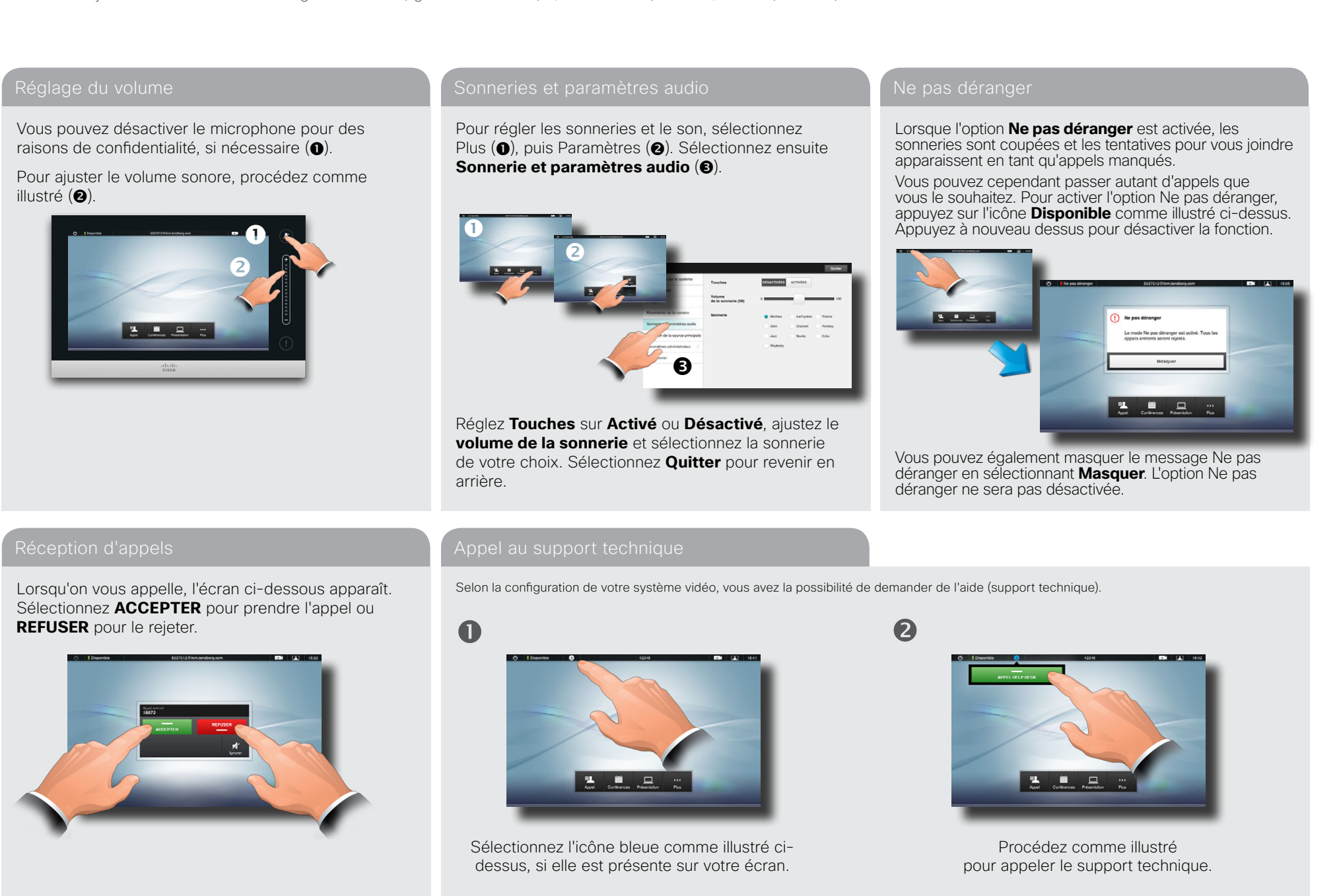

D14582.09 Guide de l'utilisateur gamme Profile, gamme Codec C, Quick Set C20, SX20 Quick Set, MX200, MX300 Tous les contenus sont protégés par des droits d'auteur © 2010–2012 Cisco Systems, Inc. Tous droits réservés. Version TC5.1, 02/2012

# <span id="page-9-0"></span>CISCO. Système Cisco TelePresence gamme Profile, gamme Codec C, Quick Set C20, SX20 Quick Set, MX200, MX300 Guide de l'utilisateur

Contenus **Démarrage Passer des appels** Utilisation des annuaires Fonctions des appels entrants Conférences programmées Paramètres

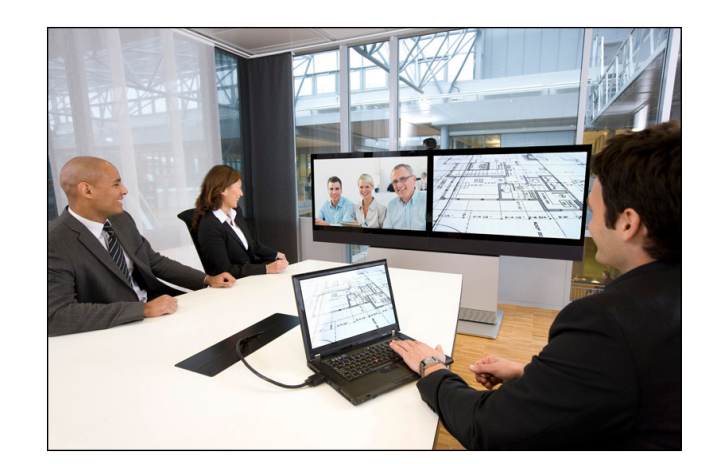

# **Chapitre 2** Passer des appels

<span id="page-10-0"></span>CISCO. Système Cisco TelePresence gamme Profile, gamme Codec C, Quick Set C20, SX20 Quick Set, MX200, MX300 Guide de l'utilisateur

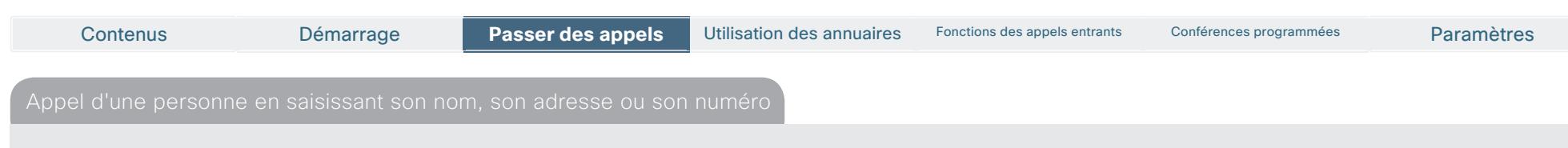

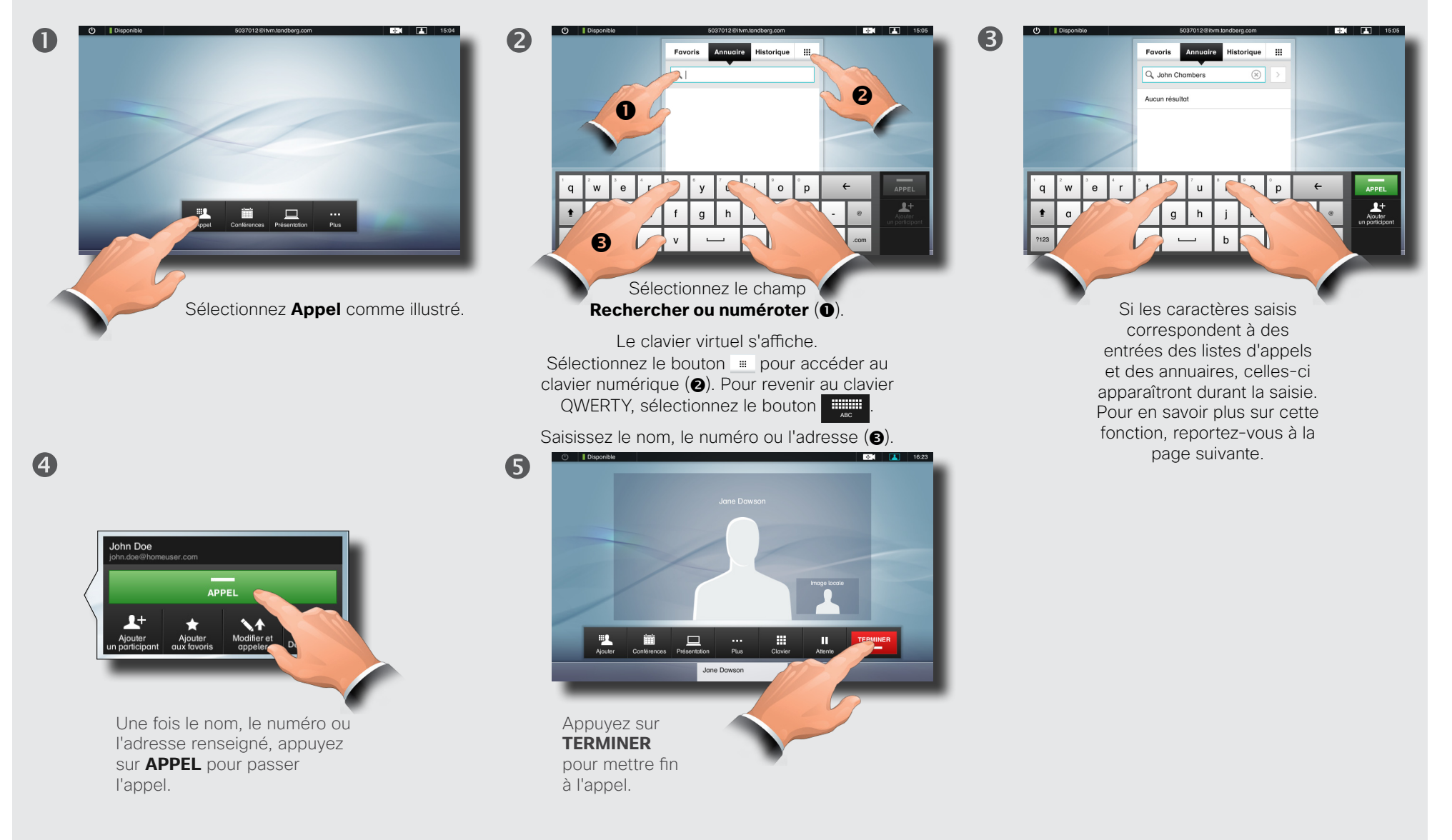

<span id="page-11-0"></span>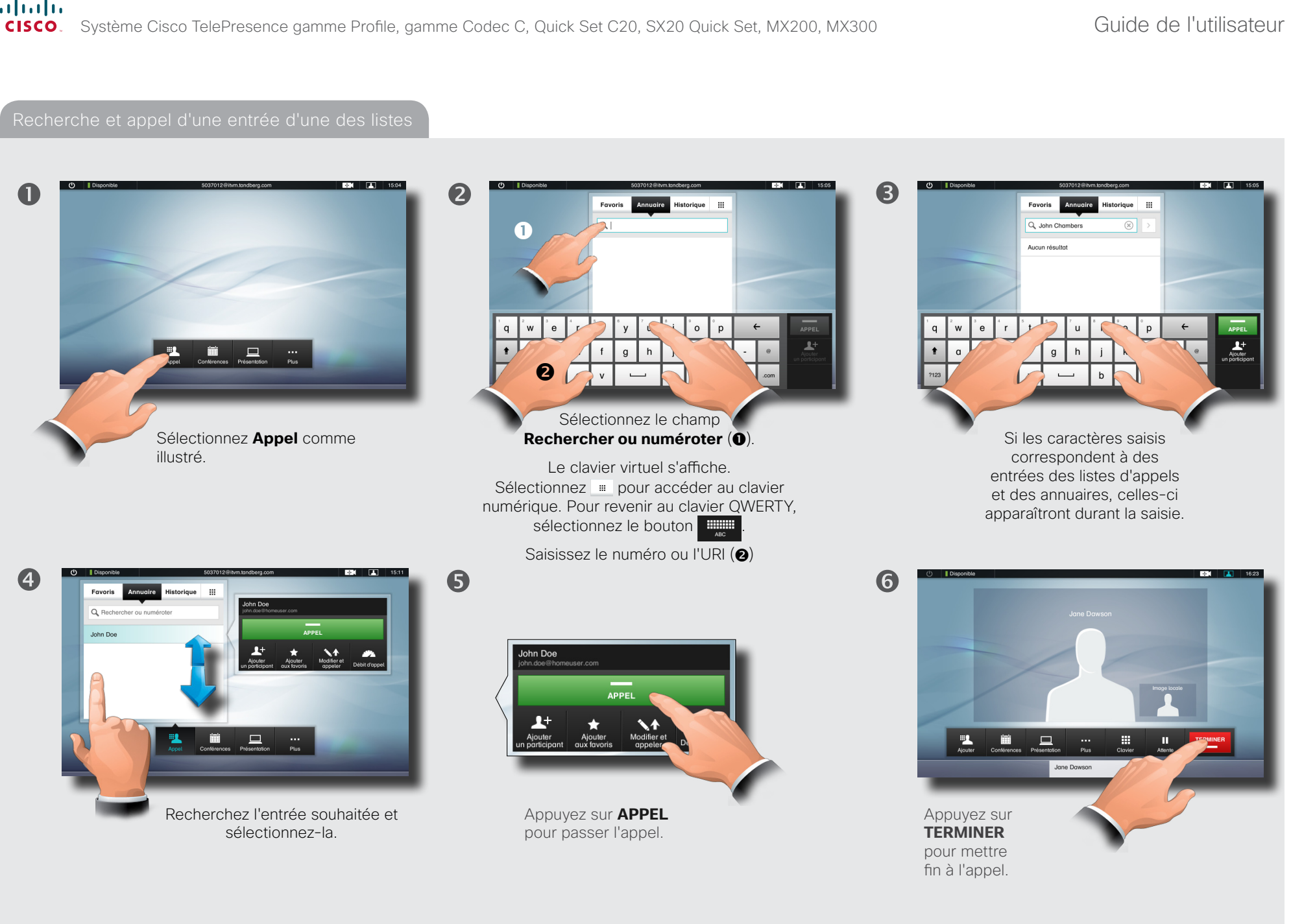

<span id="page-12-0"></span>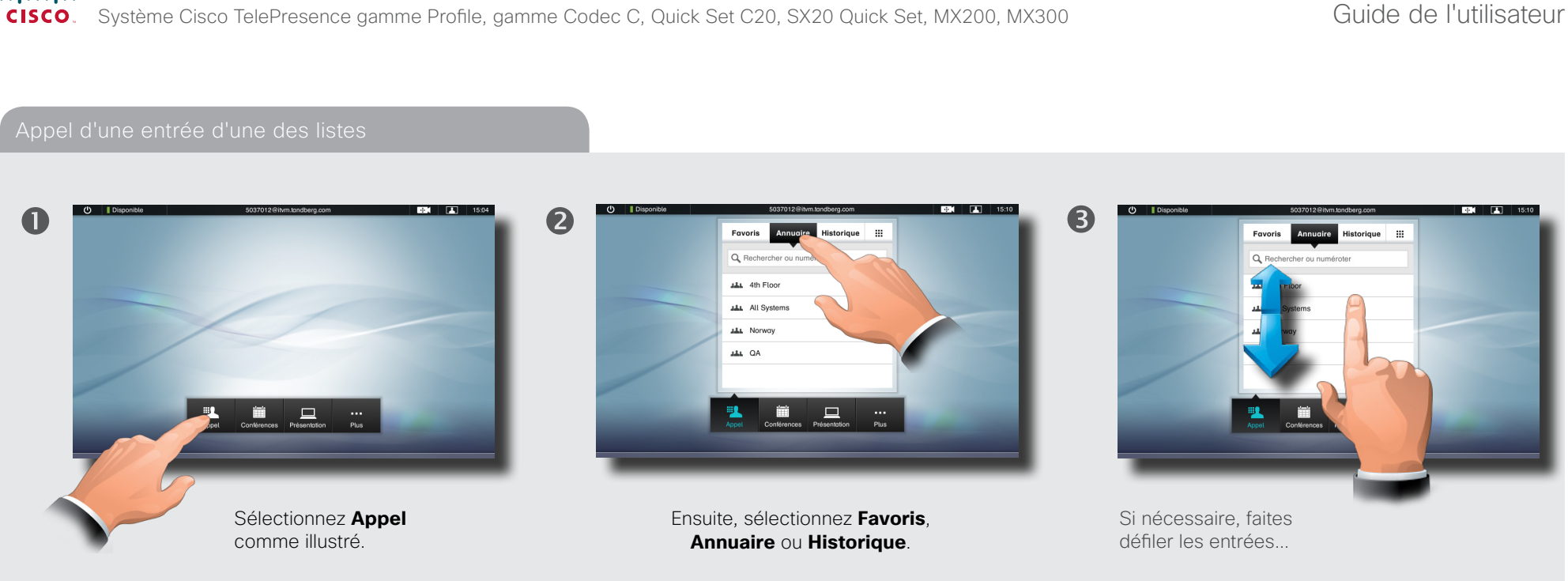

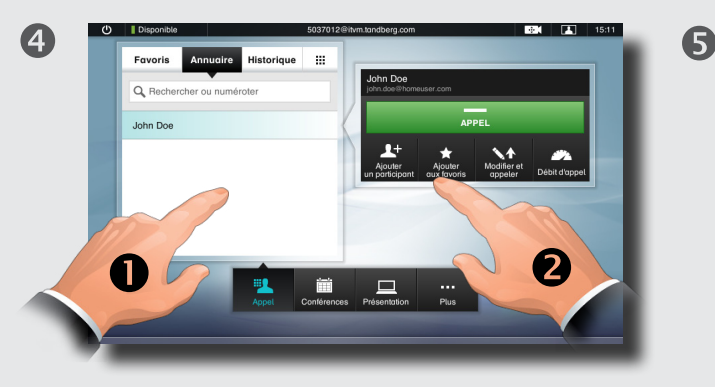

 $\ldots$  puis sélectionnez l'entrée à appeler  $\left( \bullet \right)$ . La boîte de dialogue **Passer un appel** apparaît. Appuyez sur **APPEL** pour passer l'appel (**@**).

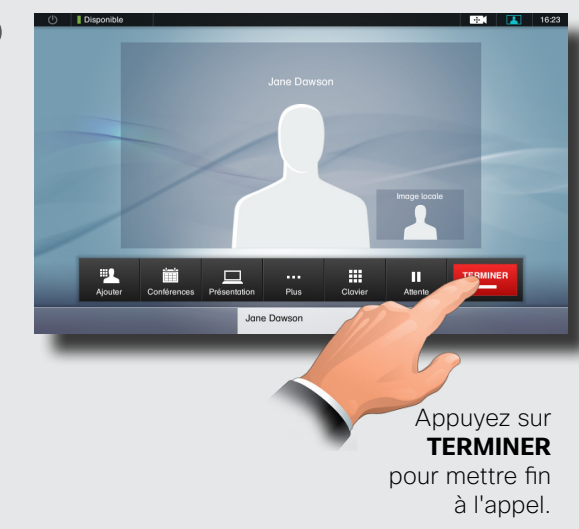

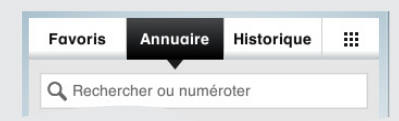

**Favoris.** Les favoris représentent la liste des contacts et des sites que vous appelez fréquemment ou auxquels vous voulez avoir facilement accès.

**Annuaire.** L'annuaire sert d'annuaire d'entreprise. Vous ne pouvez pas le modifier. Vous pouvez toutefois copier des entrées dans votre liste des favoris et les modifier.

**Historique.** L'historique dresse la liste des appels reçus, passés et manqués depuis que la liste a été effacée pour la dernière fois.

**Clavier.** Pour afficher le pavé numérique afin de saisir un numéro ou un URI, appuyez sur l'icône .

<span id="page-13-0"></span>CISCO. Système Cisco TelePresence gamme Profile, gamme Codec C, Quick Set C20, SX20 Quick Set, MX200, MX300 Guide de l'utilisateur

Contenus **Exercites des appels** Utilisation des annuaires Fonctions des appels entrants Conférences programmées **Paramètres** 

 $\left( 3\right)$ 

6

### Appel de plusieurs personnes

L'appel de plusieurs personnes est une fonction facultative qui n'est pas forcément disponible sur votre système. En cas de doute, contactez votre administrateur système.

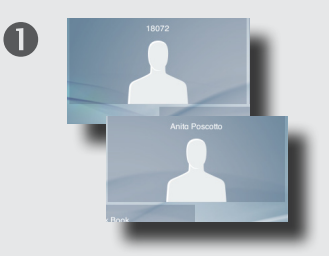

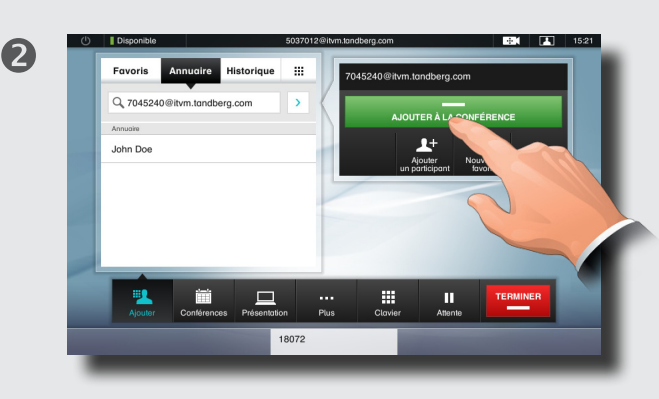

Si votre système permet la tenue d'une conférence, vous pouvez définir une liste de plusieurs participants et les appeler tous en une seule manipulation. En cas de doute, consultez votre administrateur système.

Saisissez un nom, un numéro ou une adresse, ou sélectionnez une entrée dans l'**annuaire**, la liste des **favoris** ou l'**historique**.

Ensuite, sélectionnez l'option **Ajouter un participant** comme illustré ci-dessus pour ajouter l'entrée à la liste des participants à appeler.

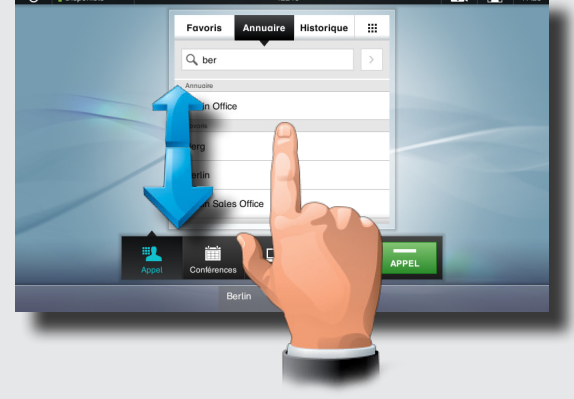

Sélectionnez le participant suivant de la même manière.

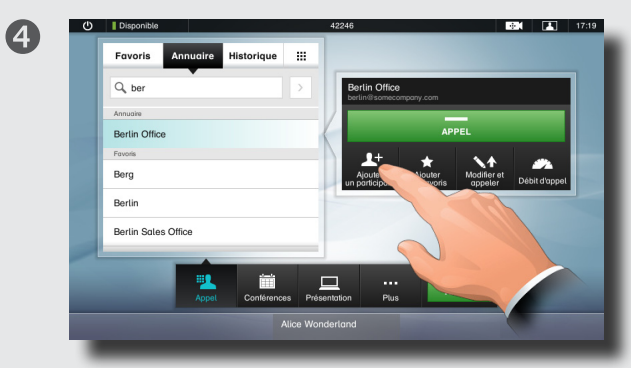

Sélectionnez à nouveau l'option **Ajouter un participant**. Le nombre maximal de participants autorisés dépend de la configuration de votre système. En cas de doute, consultez votre administrateur système.

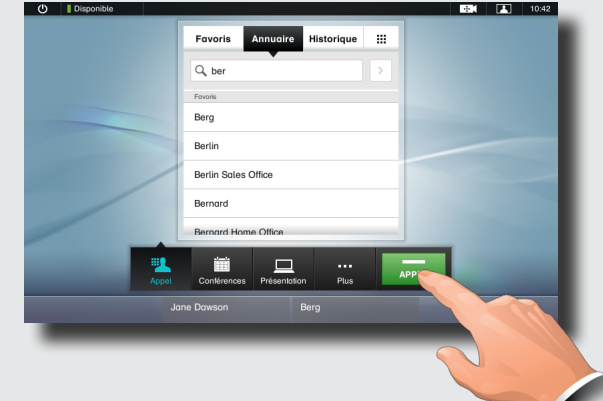

Lorsque tous les participants ont été ajoutés (deux dans cet exemple), sélectionnez **APPEL** pour appeler chacun d'eux.

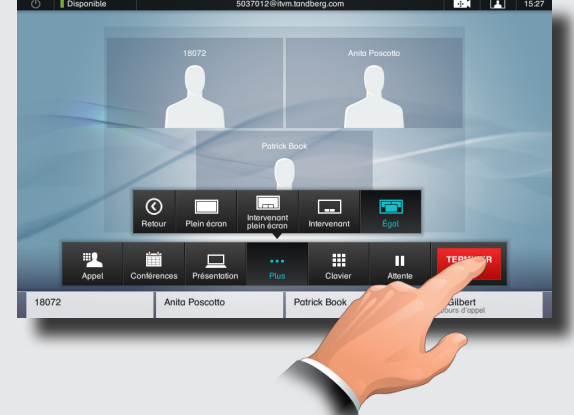

Appuyez sur **TERMINER** pour mettre fin à l'ensemble de la conférence. Si vous souhaitez seulement déconnecter l'un des participants, sélectionnez son nom dans la ligne située au bas de l'écran et appuyez sur **TERMINER**.

### <span id="page-14-0"></span>Système Cisco TelePresence gamme Profile, gamme Codec C, Quick Set C20, SX20 Quick Set, MX200, MX300 Guide de l'utilisateur CISCO.

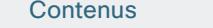

Contenus Démarrage Passer des appels Utilisation des annuaires Paramètres **Utilisation des annuaires** Fonctions des appels entrants Conférences programmées

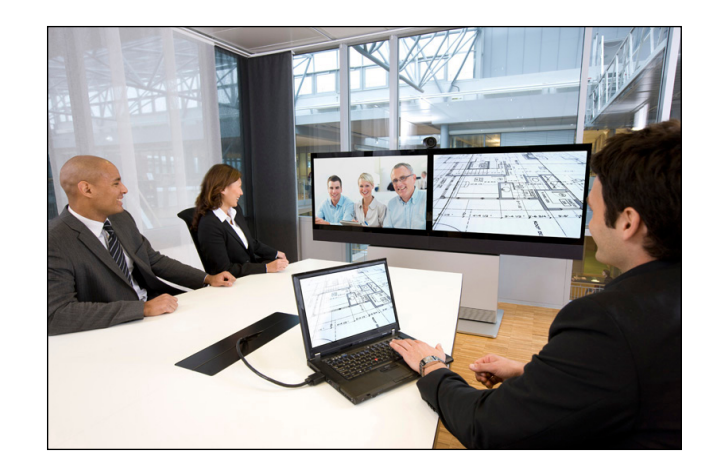

# **Chapitre 3** Utilisation des favoris, de l'annuaire et de l'historique

## <span id="page-15-0"></span>ahah.

cisco. Système Cisco TelePresence gamme Profile, gamme Codec C, Quick Set C20, SX20 Quick Set, MX200, MX300 Guide de l'utilisateur

forme de dossiers.

 $\bullet$ 

L'**annuaire** sert d'annuaire d'entreprise. Vous ne pouvez pas le modifier. Vous pouvez toutefois copier des entrées dans votre liste des favoris et les modifier.

Sélectionnez **Contacts** (le cas échéant), puis

**Annuaire**. L'annuaire est généralement organisé sous

 $\overline{AB}$  dih Fine **ALL** All System

Contenus Démarrage Passer des appels Utilisation des annuaires Paramètres **Utilisation des annuaires** Fonctions des appels entrants Conférences programmées

 $\bullet$ 

### Historique Annuaire Annuaire Favoris (Favoris et al., 1999). Annuaire Favoris (Favoris et al., 1999). Favoris

**L'historique** dresse la liste des appels reçus, passés et manqués depuis que la liste a été effacée pour la dernière fois.

Sélectionnez **Historique** pour afficher la liste.

... puis sélectionnez une entrée.

Vous pouvez ensuite effectuer les opérations suivantes :

- **•** appeler le contact en sélectionnant **Appel**.
- **•** ajouter l'entrée à un appel en cours (option facultative) ;
- **•** ajouter l'entrée aux favoris :
- **•** modifier les informations du contact, puis passer l'appel.
- **•** modifier les paramètres de débit de l'appel ;
- **•** supprimer l'entrée de la liste.
- **•** effacer toute la liste : pour ce faire faites défiler l'écran au-delà du haut de la liste, comme illustré ci-dessous.

Le bouton **Effacer la liste** apparaît comme illustré.

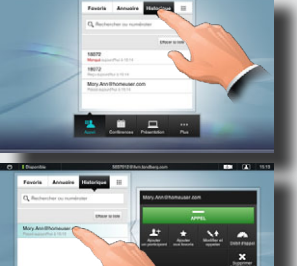

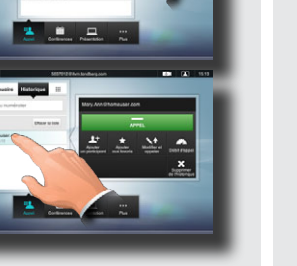

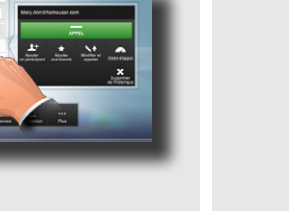

Sélectionnez un dossier ( $\bullet$ ) pour afficher son contenu. Faites défiler la page si nécessaire (<sup>2</sup>) afin de localiser un dossier ou une entrée d'un dossier.

Une fois le dossier localisé, sélectionnez l'entrée à appeler, à modifier ou à ajouter à la liste des favoris comme vous le feriez avec la liste des historiques.

Il peut arriver qu'une entrée copiée dans la liste des favoris à partir de l'annuaire soit mise à jour ultérieurement dans ce dernier. Cette mise à jour ne sera pas répercutée dans la liste des favoris : vous devez mettre à jour l'entrée manuellement.

**Les favoris** représentent la liste des contacts que vous appelez fréquemment ou auxquels vous voulez avoir facilement accès.

**Ajout aux favoris.** Pour ajouter une personne à la liste des favoris, recherchez l'entrée en question dans l'**annuaire** ou l'**historique** et sélectionnez-la (<sup>0</sup>). Une boîte de dialoque apparaît. Sélectionnez **Ajouter aux favoris** (**2**).

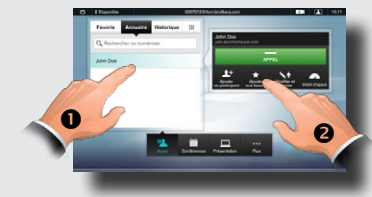

Vous pouvez ensuite modifier l'entrée si besoin : il vous suffit de sélectionner un champ pour afficher le clavier. Sélectionnez **Enregistrer** pour appliquer les modifications.

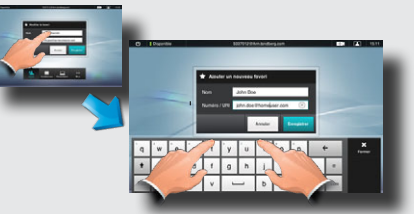

**Les favoris** doivent être considérés comme un annuaire modifiable. Ils sont utilisés de la même façon que l'**historique**.

### Recherche

Vous pouvez rechercher des entrées (noms, numéros ou adresses). Les recherches sont effectuées dans tous les dossiers, à savoir dans les **favoris**, l'**annuaire** et l'**historique**.

Sélectionnez le champ **Rechercher ou numéroter**, puis saisissez le nom, l'adresse ou le numéro. Les correspondances apparaissent au fur et à mesure de votre recherche.

Une fois que vous l'avez localisée, sélectionnez l'entrée à appeler, à modifier ou à ajouter aux **favoris**.

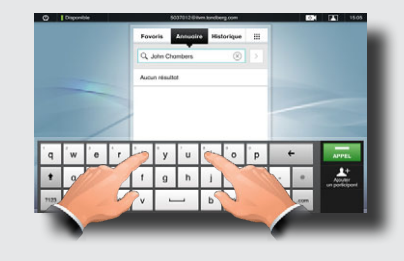

Lors d'une recherche dans l'**annuaire** d'entreprise, la recherche s'applique uniquement au dossier d'annuaire en cours et à ses sous-dossiers. Pour monter d'un niveau, sélectionnez **Retour**. Pour que la recherche s'applique à l'intégralité de l'annuaire d'entreprise, ne sélectionnez aucun dossier avant le début de la recherche.

# <span id="page-16-0"></span>CISCO. Système Cisco TelePresence gamme Profile, gamme Codec C, Quick Set C20, SX20 Quick Set, MX200, MX300 Guide de l'utilisateur

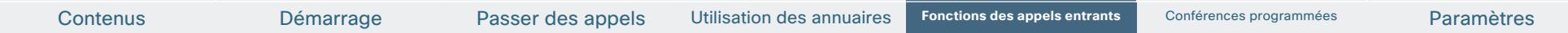

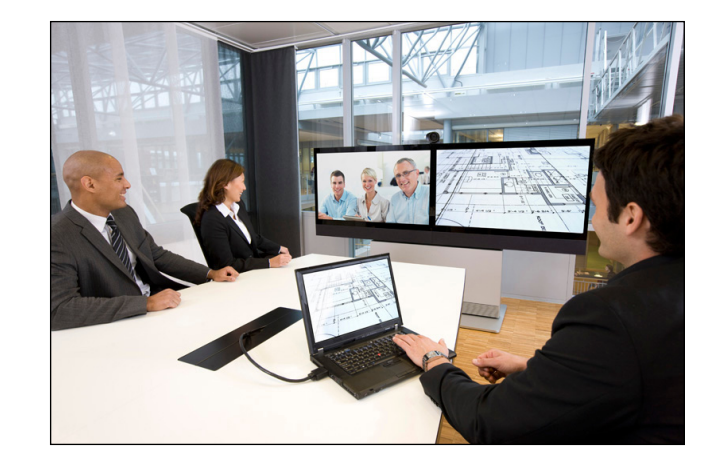

# **Chapitre 4** Fonctions des

appels entrants

# <span id="page-17-0"></span>almlu.

CISCO. Système Cisco TelePresence gamme Profile, gamme Codec C, Quick Set C20, SX20 Quick Set, MX200, MX300 Guide de l'utilisateur

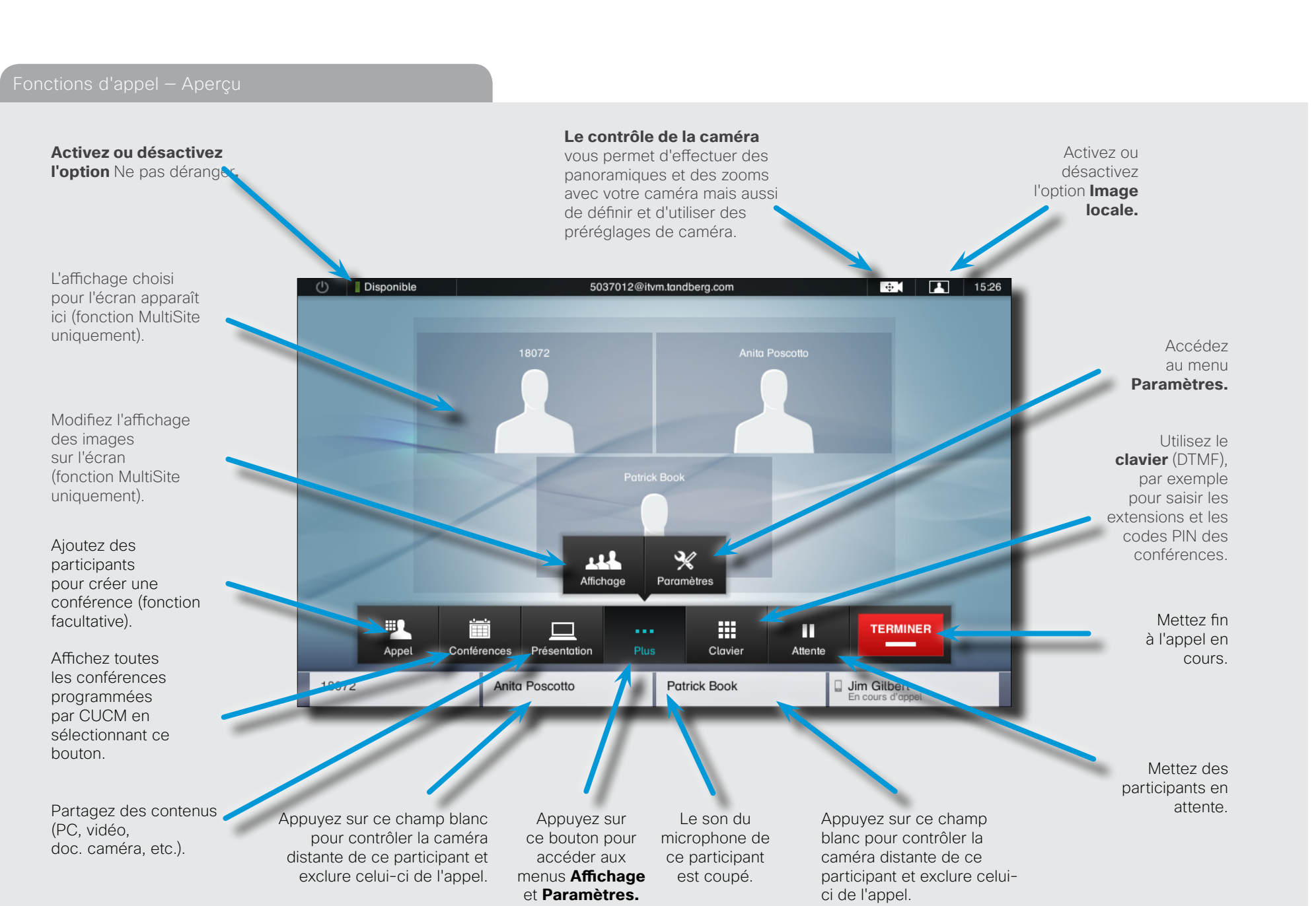

D14582.09 Guide de l'utilisateur gamme Profile, gamme Codec C, Quick Set C20, SX20 Quick Set, MX200, MX300

Tous les contenus sont protégés par des droits d'auteur © 2010–2012 Cisco Systems, Inc. Tous droits réservés. Version TC5.1, 02/2012

A

<span id="page-18-0"></span>CISCO. Système Cisco TelePresence gamme Profile, gamme Codec C, Quick Set C20, SX20 Quick Set, MX200, MX300 Guide de l'utilisateur

Contenus Démarrage Passer des appels Utilisation des annuaires Paramètres **Fonctions des appels entrants** Fonctions des appels entrants Conférences programmées

Appel de participants en vue de les ajouter à un appel en cours (fonction MultiSite)

L'appel de plusieurs personnes à l'aide de l'option MultiSite est une fonction facultative qui n'est pas forcément disponible sur votre système. En cas de doute, contactez votre administrateur système.

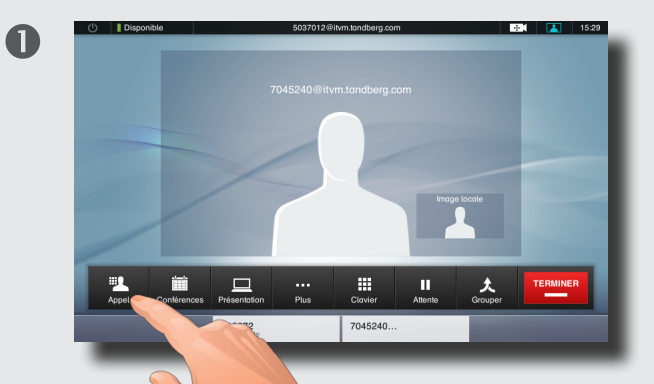

Pendant un appel, vous pouvez ajouter d'autres participants si votre système le permet. Sélectionnez **Ajouter**...

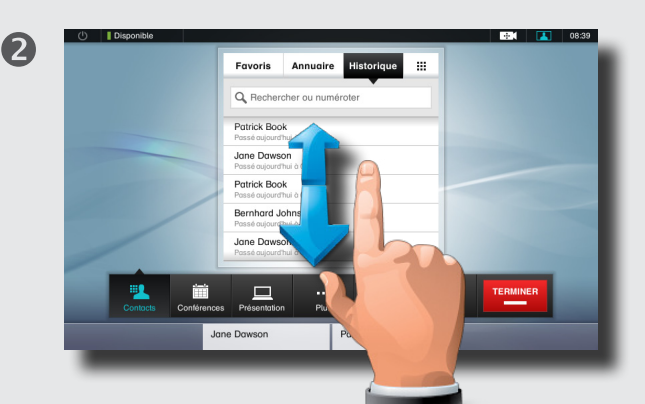

... puis sélectionnez, selon la méthode habituelle, les personnes à ajouter à l'appel en cours.

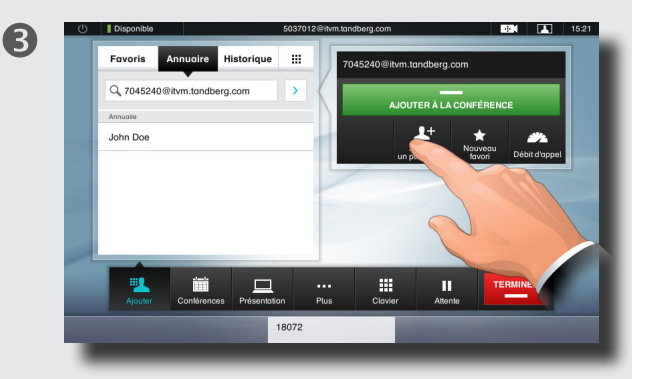

Une fois la personne sélectionnée, appuyez sur **AJOUTER À LA CONFÉRENCE** pour la faire participer à la conférence.

Si nécessaire, répétez la procédure pour ajouter d'autres participants.

Le nombre maximal de participants dépend du système utilisé. En cas de doute, consultez votre administrateur système.

Il est même possible d'ajouter des participants audio !

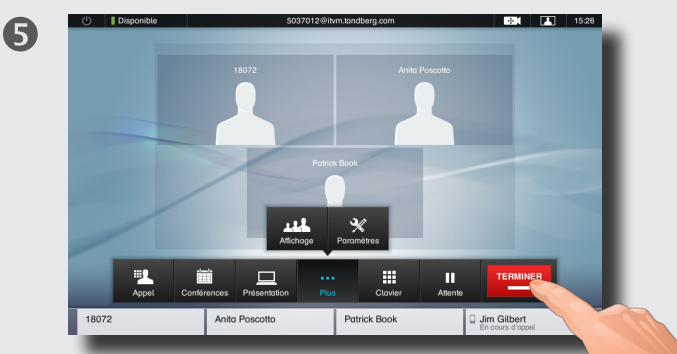

Appuyez sur **TERMINER** pour mettre fin à l'ensemble de la conférence. Si vous souhaitez seulement déconnecter l'un des participants, sélectionnez son nom dans la ligne située au bas de l'écran et appuyez sur **TERMINER**.

### <span id="page-19-0"></span>ahah.

CISCO. Système Cisco TelePresence gamme Profile, gamme Codec C, Quick Set C20, SX20 Quick Set, MX200, MX300 Guide de l'utilisateur

Contenus Démarrage Passer des appels Utilisation des annuaires Paramètres **Fonctions des appels entrants** Fonctions des appels entrants Conférences programmées

Appel de participants en vue de les ajouter à un appel en cours (Multiway™)

L'appel de plusieurs personnes à l'aide du serveur Multiway™ est une fonction facultative qui n'est pas forcément disponible sur votre système. En cas de doute, contactez votre administrateur système.

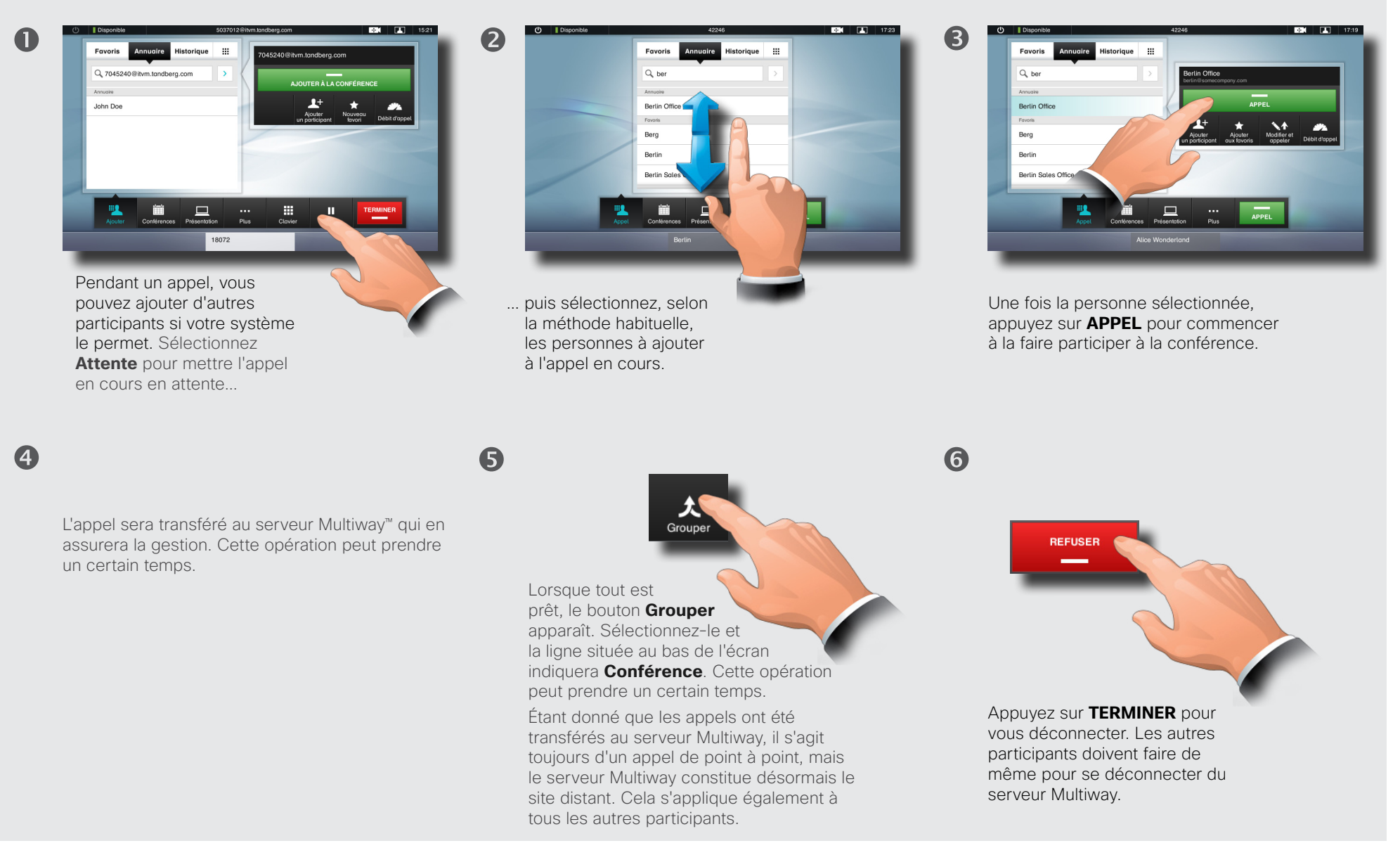

### <span id="page-20-0"></span>ahah.

 $\blacksquare$ 

CISCO. Système Cisco TelePresence gamme Profile, gamme Codec C, Quick Set C20, SX20 Quick Set, MX200, MX300 Guide de l'utilisateur

Contenus Démarrage Passer des appels Utilisation des annuaires Paramètres **Fonctions des appels entrants** Fonctions des appels entrants Conférences programmées

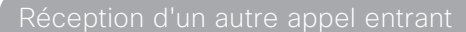

Cette fonction facultative peut être disponible ou non sur votre système. En cas de doute, contactez votre administrateur système.

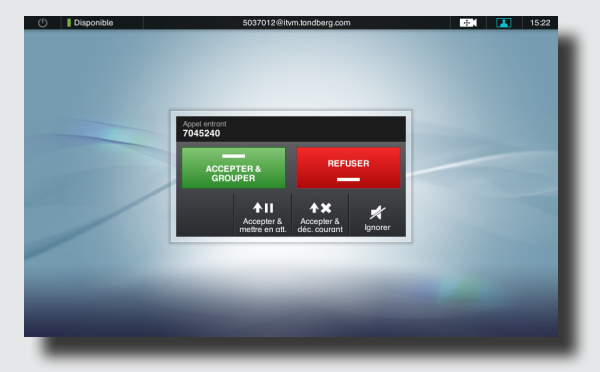

Supposons que vous soyez en communication. Il peut s'agir d'un appel de point à point ou d'un appel MultiSite. Supposons également qu'une autre personne vous appelle.

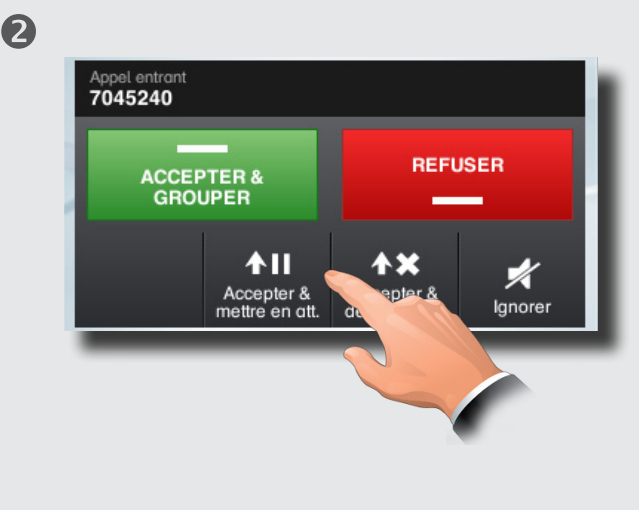

Vous pouvez :

- • sélectionner l'option **ACCEPTER & PARTICIPER** pour ajouter l'appel entrant à la conférence ;
- • sélectionner l'option **Refuser** pour poursuivre la conférence sans effectuer de changements ;
- • sélectionner l'option **Accepter & mettre en att.** pour accepter l'appel et mettre l'appel en cours en attente ;
- • sélectionner l'option **Accepter & terminer courant** pour accepter l'appel et mettre fin à l'appel en cours.
- sélectionner l'option lanorer pour poursuivre la conférence sans effectuer de changements et sans envoyer de signal de refus à l'auteur de l'appel.

Un groupe entier peut être mis en attente ; les options ci-dessus s'appliquent donc de la même façon aux appels de point à point et aux appels MultiSite.

Cette fonction facultative peut être disponible ou non sur votre système. En cas de doute, contactez votre administrateur système.

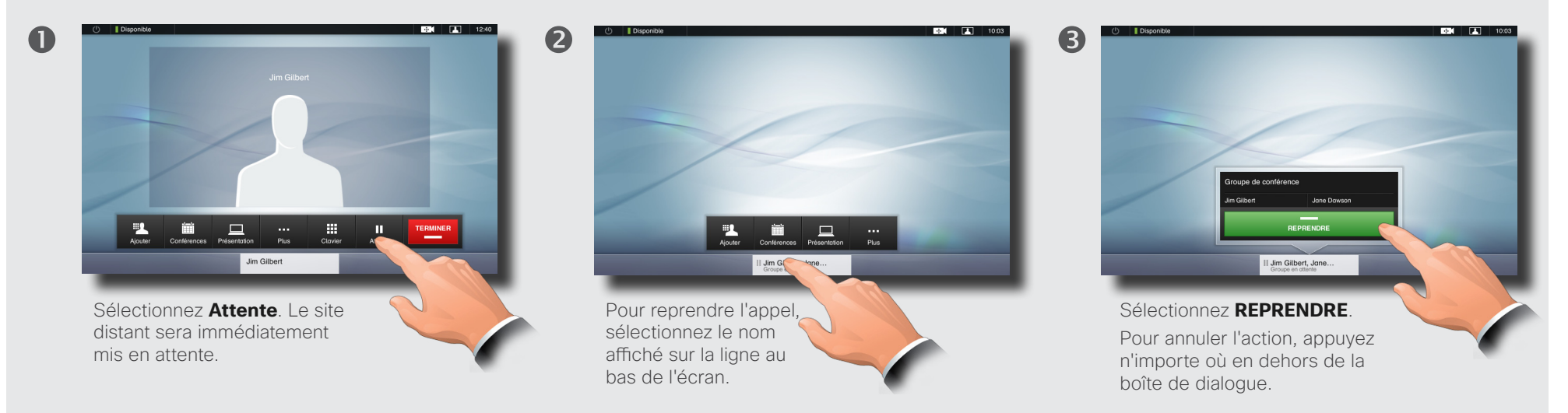

<span id="page-21-0"></span>CISCO. Système Cisco TelePresence gamme Profile, gamme Codec C, Quick Set C20, SX20 Quick Set, MX200, MX300 Guide de l'utilisateur

Contenus Démarrage Passer des appels Utilisation des annuaires Paramètres **Fonctions des appels entrants** Fonctions des appels entrants Conférences programmées

Mise en attente et reprise du membre d'un groupe

Cette fonction facultative peut être disponible ou non sur votre système. En cas de doute, contactez votre administrateur système.

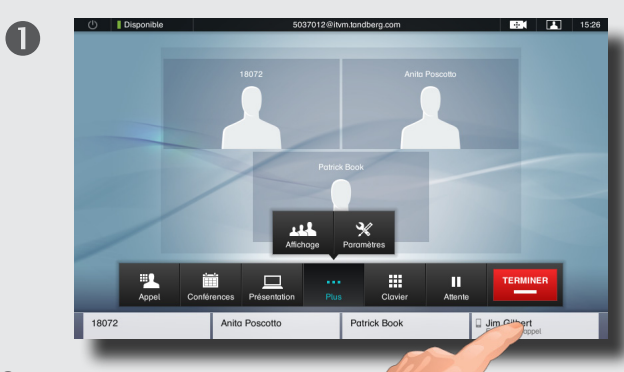

Supposons que vous soyez en communication avec plusieurs personnes. Sélectionnez le membre que vous souhaitez mettre en attente.

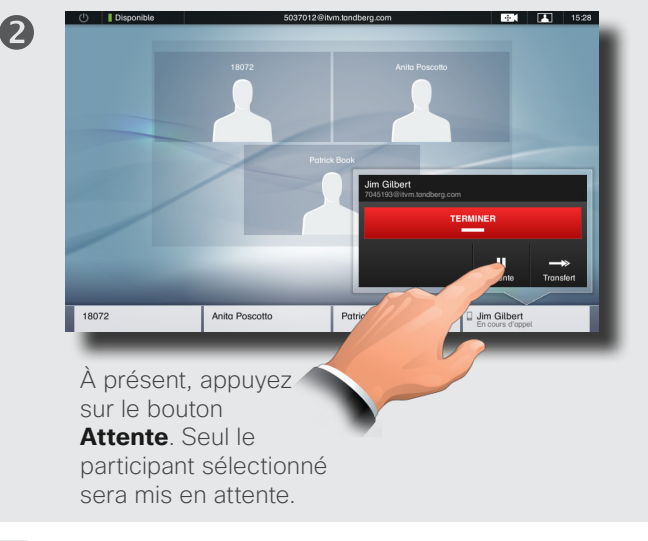

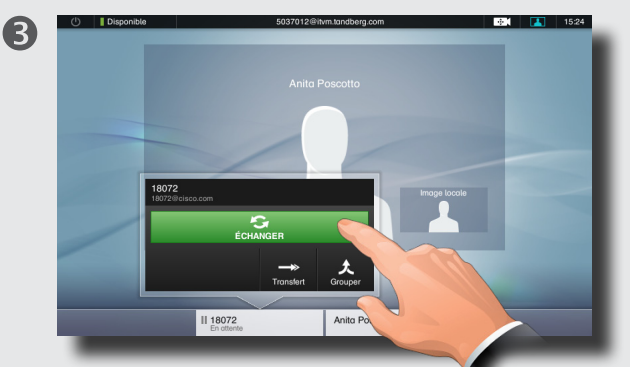

Sélectionnez **ÉCHANGER** pour reprendre l'appel et mettre les autres correspondants en attente, ou **Grouper** pour rétablir l'appel avec tous les participants. Pour annuler cette action, il suffit d'appuyer n'importe où en dehors de la boîte de dialogue.

Cette fonction facultative peut être disponible ou non sur votre système. En cas de doute, contactez votre administrateur système.

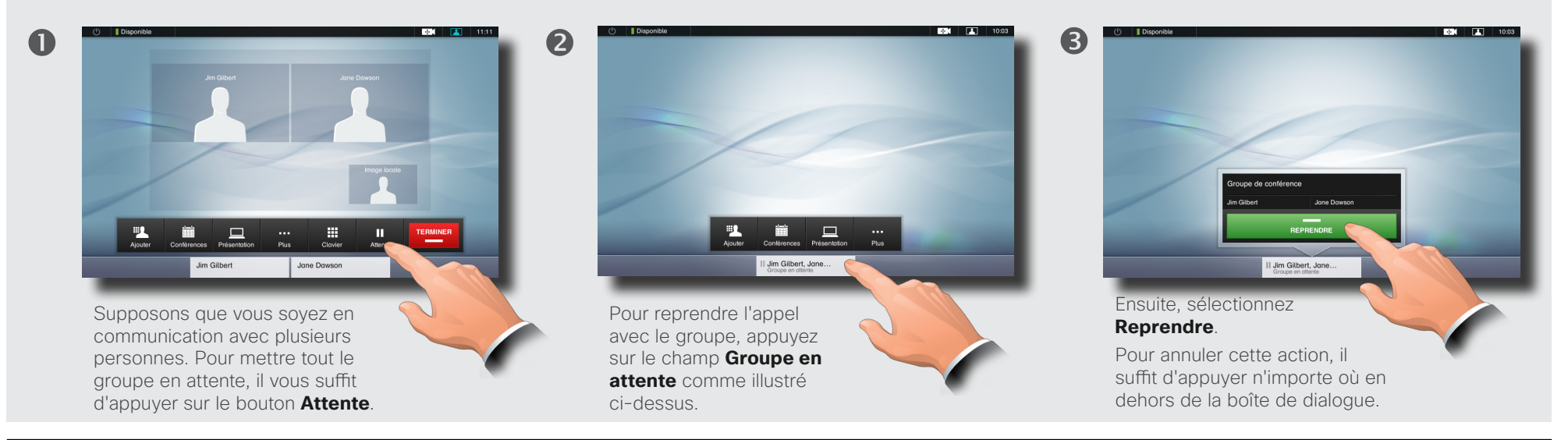

## <span id="page-22-0"></span>almlu.

CISCO. Système Cisco TelePresence gamme Profile, gamme Codec C, Quick Set C20, SX20 Quick Set, MX200, MX300 Guide de l'utilisateur

Contenus **Démarrage** Passer des appels Utilisation des annuaires Fonctions des appels entrants Conférences programmées Paramètres

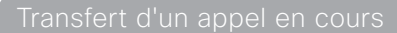

Cette fonction facultative peut être disponible ou non sur votre système. En cas de doute, contactez votre administrateur système.

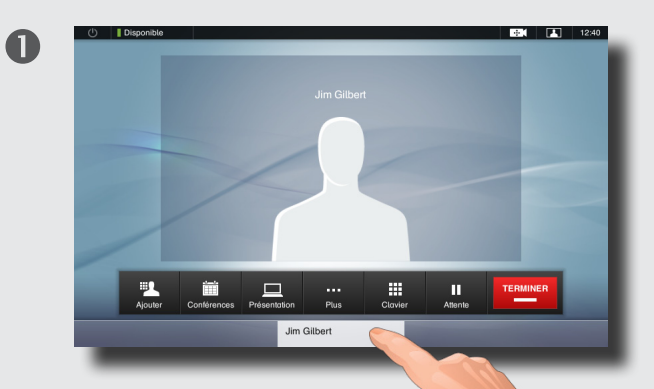

Pendant un appel, sélectionnez le nom de votre correspondant au bas de l'écran, comme illustré ci-dessus.

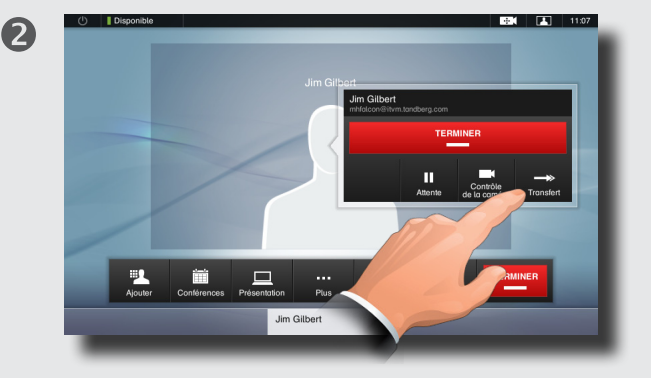

... Ensuite, sélectionnez **Transfert**...

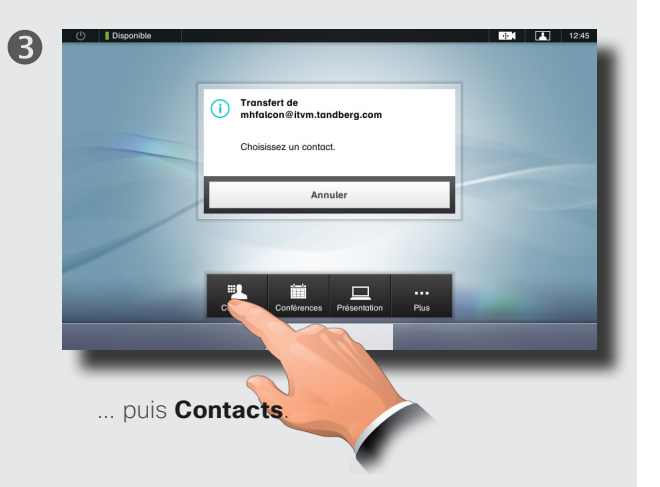

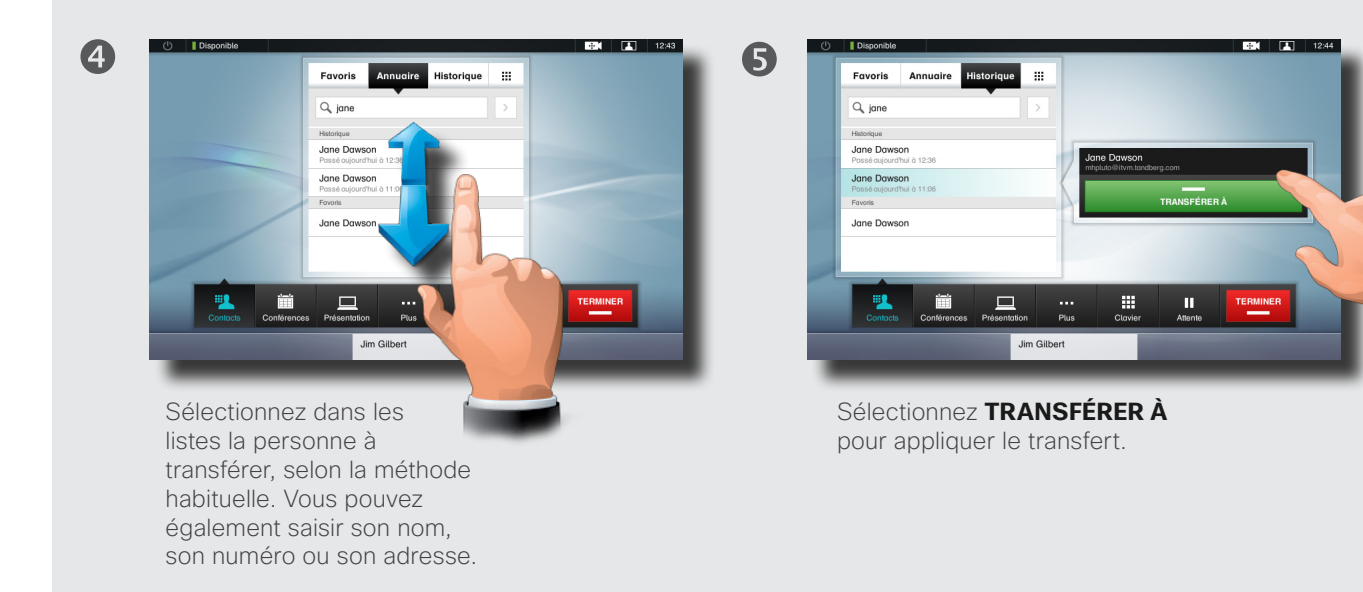

## <span id="page-23-0"></span>almlu.

CISCO. Système Cisco TelePresence gamme Profile, gamme Codec C, Quick Set C20, SX20 Quick Set, MX200, MX300 Guide de l'utilisateur

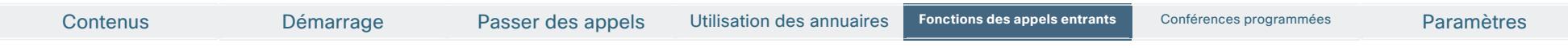

Cette fonction facultative peut être disponible ou non sur votre système. En cas de doute, contactez votre administrateur système.

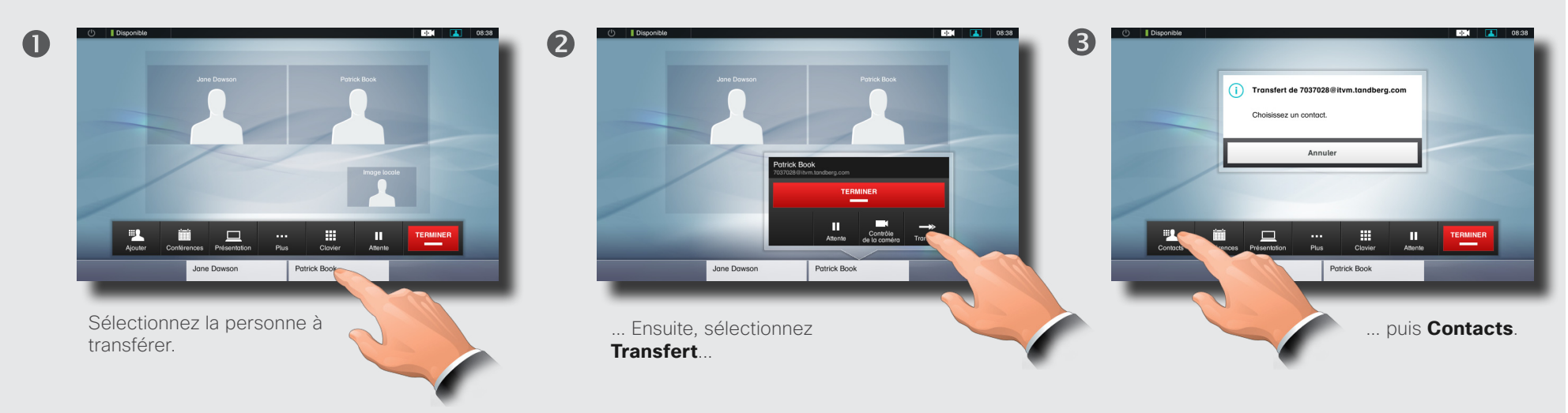

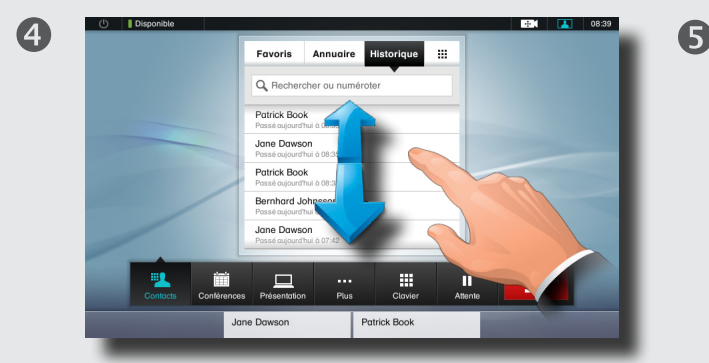

Sélectionnez dans les listes la personne à transférer, selon la méthode habituelle. Vous pouvez également saisir son nom, son numéro ou son adresse.

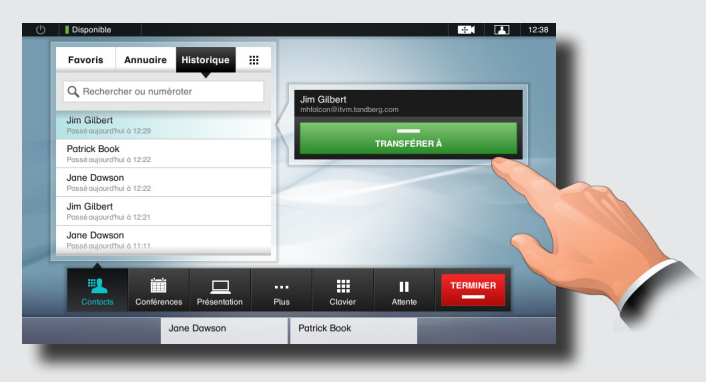

Sélectionnez **TRANSFÉRER À** pour appliquer le transfert.

# <span id="page-24-0"></span>ahah.

CISCO. Système Cisco TelePresence gamme Profile, gamme Codec C, Quick Set C20, SX20 Quick Set, MX200, MX300 Guide de l'utilisateur

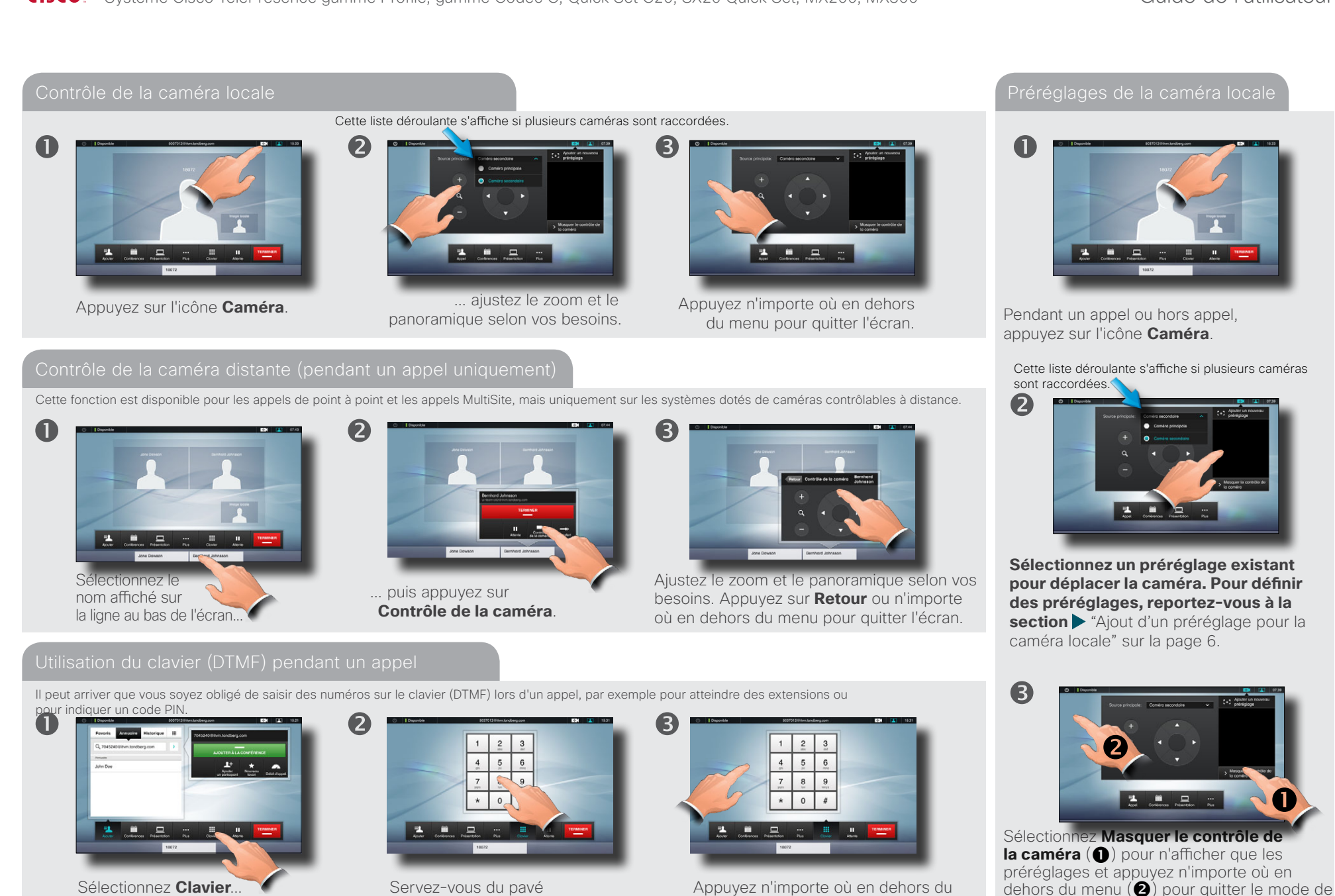

Servez-vous du pavé numérique.

Appuyez n'importe où en dehors du pavé numérique pour quitter l'écran.

préréglage de la caméra.

 $\mathbf \Omega$ 

# <span id="page-25-0"></span>CISCO. Système Cisco TelePresence gamme Profile, gamme Codec C, Quick Set C20, SX20 Quick Set, MX200, MX300 Guide de l'utilisateur

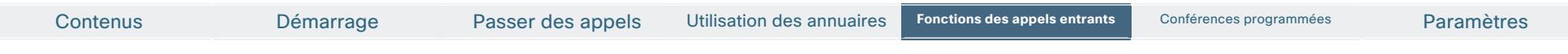

### Partage de contenus — Réalisation de présentations

Vous pouvez modifier l'affichage de l'écran lorsque vous partagez des contenus. Pour en savoir plus, reportez-vous à la page suivante. Vous n'êtes autorisé à modifier l'affichage que lorsque vous êtes en communication.

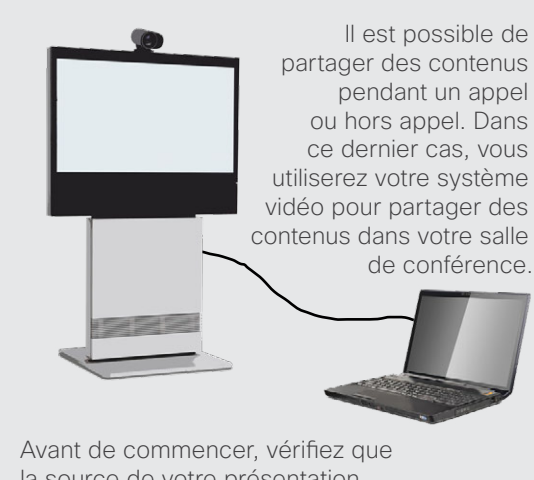

la source de votre présentation est connectée au système vidéo.

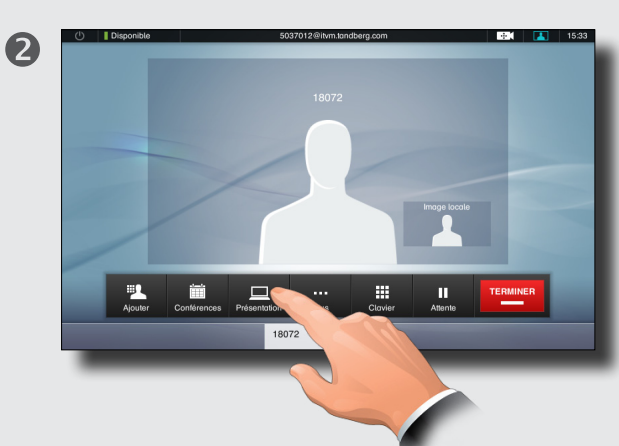

Pendant un appel ou hors appel, sélectionnez **Présentation**...

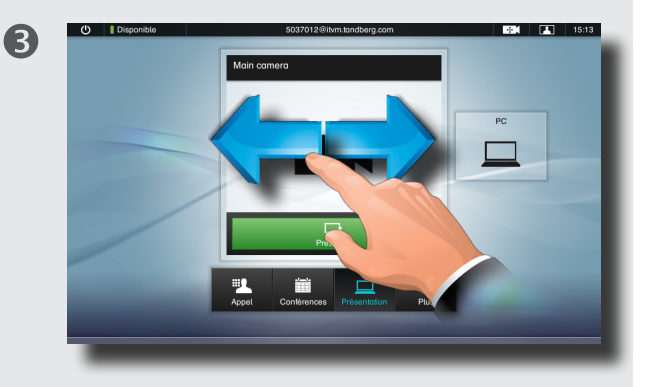

... puis sélectionnez la source en faisant défiler la liste horizontalement, si nécessaire.

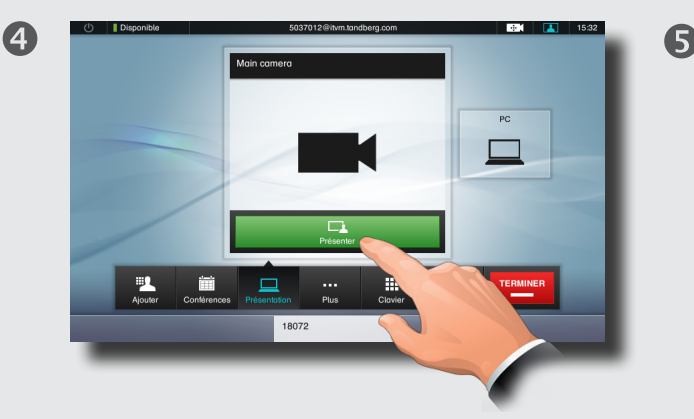

Sélectionnez **Présenter** pour commencer à partager des contenus.

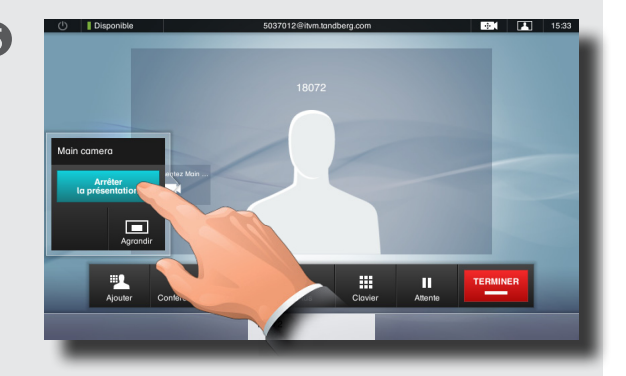

Sélectionnez **Arrêter la présentation** pour arrêter de partager des contenus.

<span id="page-26-0"></span>CISCO. Système Cisco TelePresence gamme Profile, gamme Codec C, Quick Set C20, SX20 Quick Set, MX200, MX300 Guide de l'utilisateur

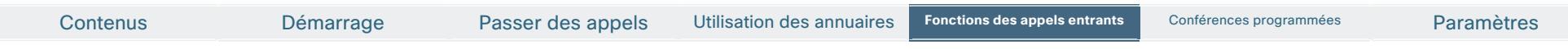

### Contrôle de l'affichage

Cette fonction s'applique à tous les appels MultiSite et appels de point à point qui comprennent une présentation.

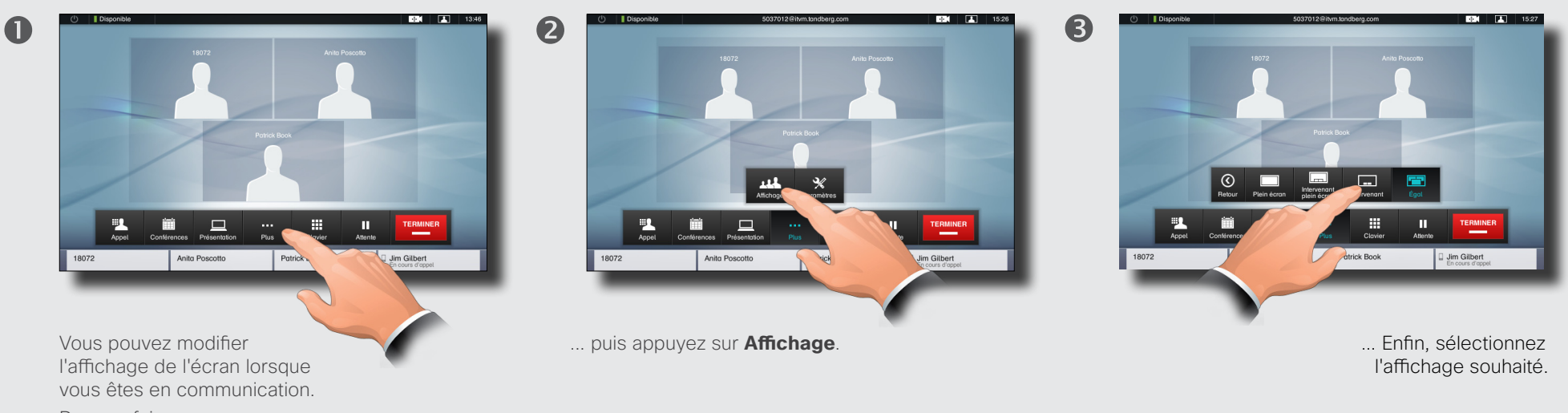

27

Pour ce faire, commencez par sélectionner **Plus**...

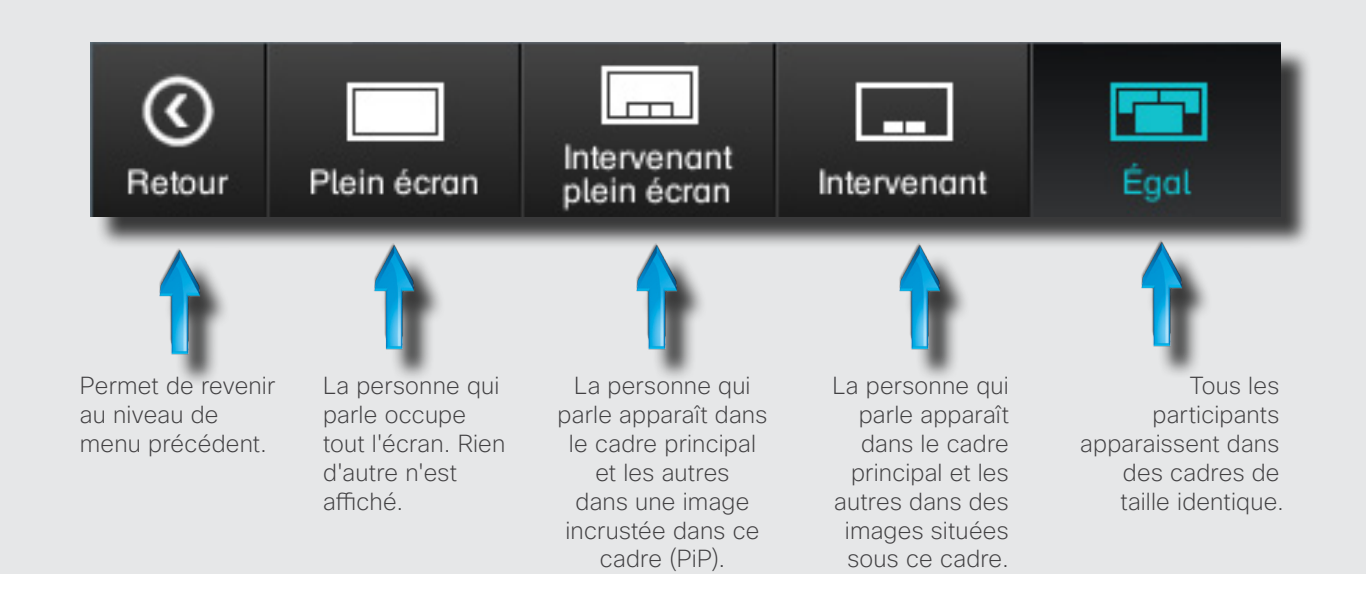

Lorsqu'une présentation est incluse dans un appel, tous les participants apparaissent **au-dessus** de la présentation et non plus en dessous. Cela favorise l'impression de contact visuel.

Le plein écran affiche uniquement la présentation.

Notez que les modifications apportées à cette série d'affichages par l'utilitaire de la console TC ne sont pas prises en charge et sont par conséquent ignorés si des périphériques TC5 sont utilisés avec Touch.

D14582.09 Guide de l'utilisateur gamme Profile, gamme Codec C, Quick Set C20, SX20 Quick Set, MX200, MX300 Tous les contenus sont protégés par des droits d'auteur © 2010–2012 Cisco Systems, Inc. Tous droits réservés. Version TC5.1, 02/2012

**www.cisco.com**

# <span id="page-27-0"></span>CISCO. Système Cisco TelePresence gamme Profile, gamme Codec C, Quick Set C20, SX20 Quick Set, MX200, MX300 Guide de l'utilisateur

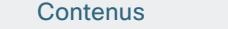

Démarrage Passer des appels Utilisation des annuaires Fonctions des appels entrants **Conférences programmées** Paramètres

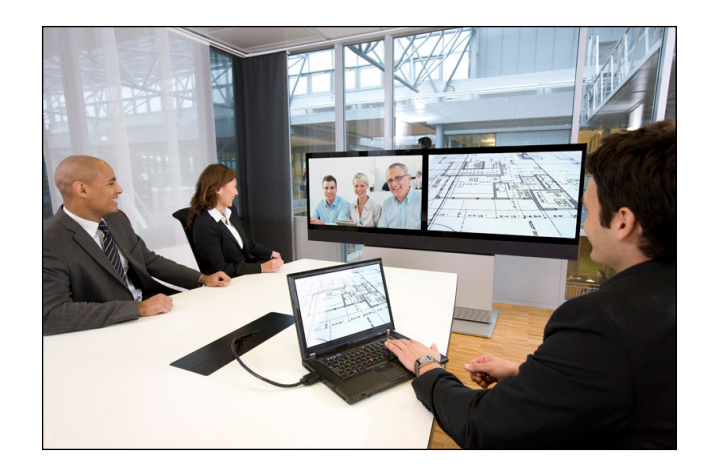

# **Chapitre 5** Conférences programmées

### <span id="page-28-0"></span>ahah.

CISCO. Système Cisco TelePresence gamme Profile, gamme Codec C, Quick Set C20, SX20 Quick Set, MX200, MX300 Guide de l'utilisateur

2

Contenus Démarrage Passer des appels Utilisation des annuaires Paramètres Fonctions des appels entrants **Conférences programmées** Conférences programmées

6

Consultation de la liste des conférences

Cette fonction est facultative.

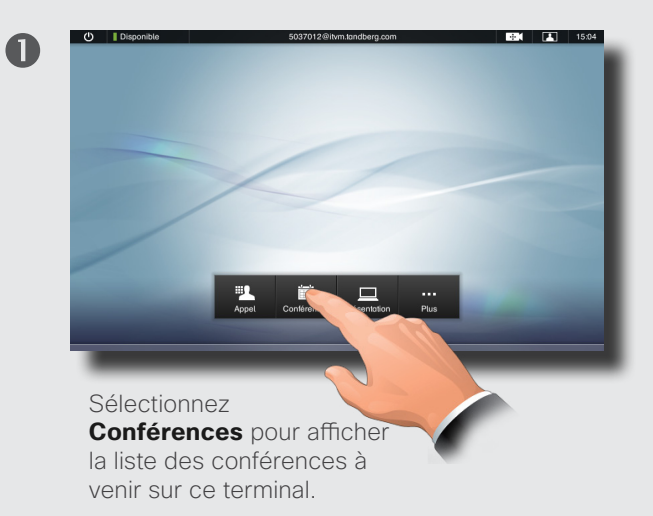

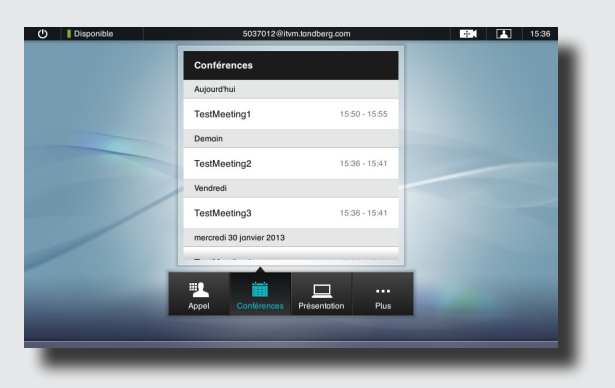

La liste des conférences contient les conférences programmées sur 14 jours. Elle est triée en fonction d'en-têtes de regroupement. La principale catégorie de regroupement est le jour (exemples : Aujourd'hui, Demain, Mardi, puis Mercredi 26 octobre 2011).

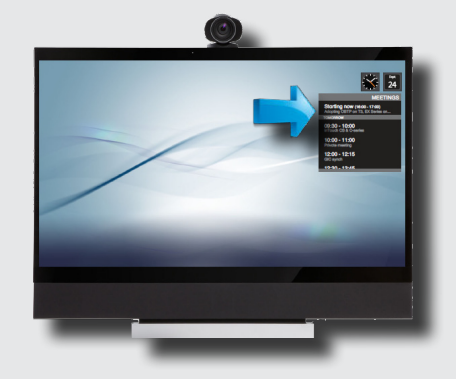

Sur votre système vidéo, un rappel apparaît en haut de la liste des conférences dès qu'il est possible de participer à une conférence. Ce rappel s'affiche en fonction du délai tampon défini avant l'heure de démarrage. Le délai tampon par défaut est de 10 minutes.

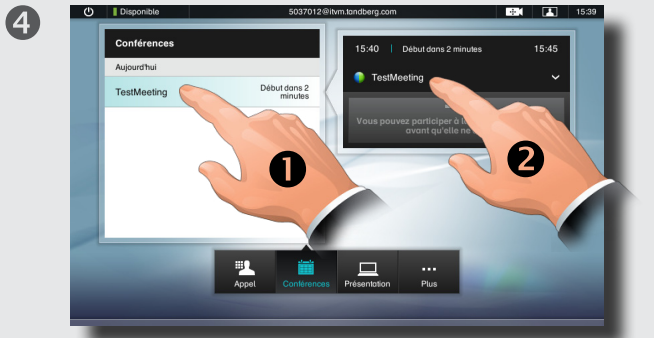

Vous pouvez obtenir des informations supplémentaires en sélectionnant un élément de la liste ( $\bigcirc$ ). Lorsque le bouton **PARTICIPER À LA CONFÉRENCE** est grisé (comme ci-dessus), cela signifie qu'il n'est pas possible de participer à la conférence à l'heure actuelle. Procédez come illustré (<sup>2</sup>) pour développer la boîte de dialogue et obtenir plus d'informations.

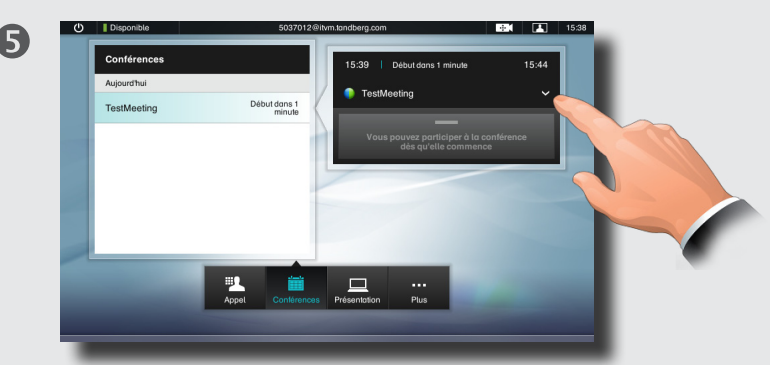

La boîte de dialogue indique également à quel moment il est possible de participer à la conférence. Procédez comme illustré pour la développer ou la réduire.

Si la conférence programmée est une *conférence privée*, elle ne contient des informations que sur son organisateur. Le titre, les détails sur la conférence et les informations d'appel ne sont pas indiqués.

### <span id="page-29-0"></span>ahah.

cisco. Système Cisco TelePresence gamme Profile, gamme Codec C, Quick Set C20, SX20 Quick Set, MX200, MX300 Guide de l'utilisateur

```
Contenus Démarrage Passer des appels Utilisation des annuaires Paramètres Fonctions des appels entrants Conférences programmées Conférences programmées
```
Participation à une conférence

Toutes les fonctions présentées sur cette page sont facultatives.

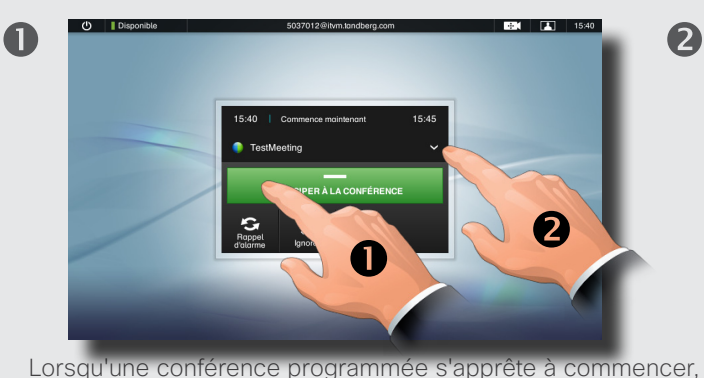

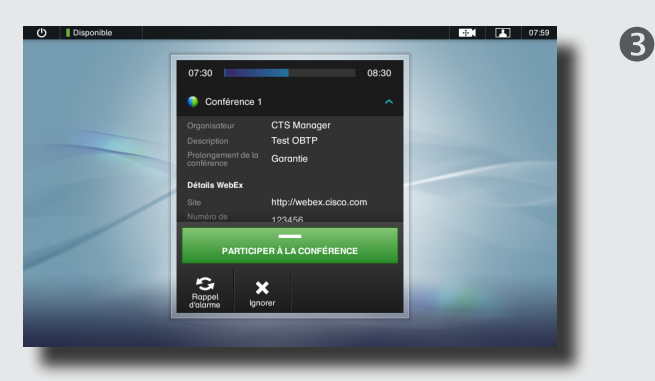

Le champ indique alors des détails sur la conférence ainsi que les informations d'appel. En fonction de la quantité de données, il se peut que vous deviez le faire défiler.

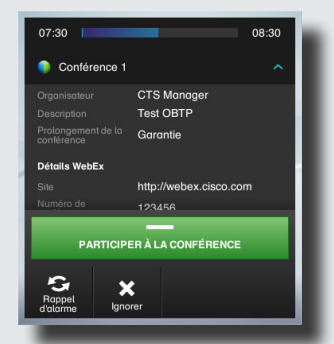

En plus de participer à la conférence, vous pouvez sélectionner **Rappel d'alarme** pour masquer le rappel pendant 5 minutes ou **Ignorer** pour le fermer.

un rappel s'affiche. Pour participer à la conférence, sélectionnez **PARTICIPER À LA CONFÉRENCE (O)**, comme illustré ci-dessus. Vous êtes alors connecté à l'adresse d'appel.

Le champ de titre de la conférence peut être développé : sélectionnez-le comme indiqué ci-dessus (<sup>2</sup>).

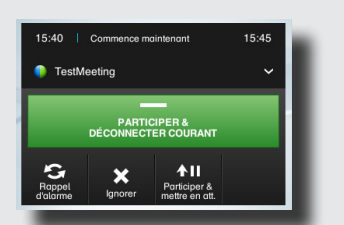

### Si vous êtes déjà en communication, le bouton **Participer à la conférence** est remplacé par le bouton **PARTICIPER & DÉCONNECTER COURANT**.

- • Sélectionnez **PARTICIPER & DÉCONNECTER COURANT** pour participer à la nouvelle conférence et quitter la conférence en cours.
- • Sélectionnez **Participer & mettre en att** pour participer temporairement à la conférence.
- • Sélectionnez **Rappel d'alarme** pour masquer le rappel pendant 5 minutes.
- • Sélectionnez **Ignorer** pour poursuivre la conférence en cours.

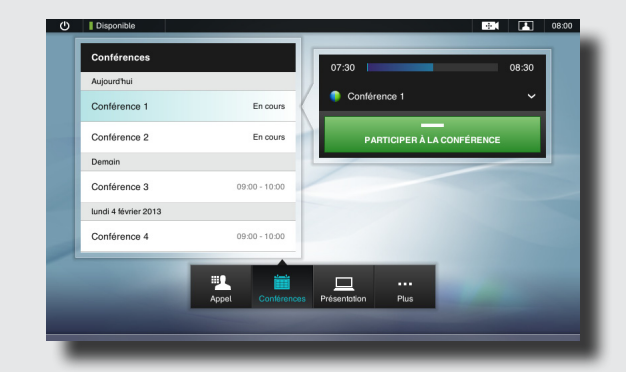

Dans le cas de conférences parallèles (deux conférences ou plus se déroulant simultanément), le rappel s'affiche dans la liste des conférences et indique toutes les conférences à venir. Sélectionnez la conférence à laquelle vous souhaitez participer.

### Participation lorsqu'un appel est déjà en cours Conférences parallèles Prolongation d'une conférence en conférence en cours Conférence en cours en cours en cours en cours en cours en cours en cours en cours en cours en cou

Pour chaque conférence programmée, une heure de début et une heure de fin sont fixées. Si vous souhaitez prolonger une conférence en cours, le système le permettra à condition qu'aucune autre conférence ne soit programmée pour le système vidéo pendant la période de prolongation.

Si une prolongation est possible, la notification **La conférence se termine...** comprend l'option **Prolonger** et l'option **Ignorer**.

• Pour prolonger une conférence, sélectionnez le bouton **Prolonger**.

# <span id="page-30-0"></span>CISCO. Système Cisco TelePresence gamme Profile, gamme Codec C, Quick Set C20, SX20 Quick Set, MX200, MX300 Guide de l'utilisateur

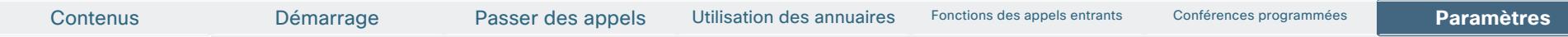

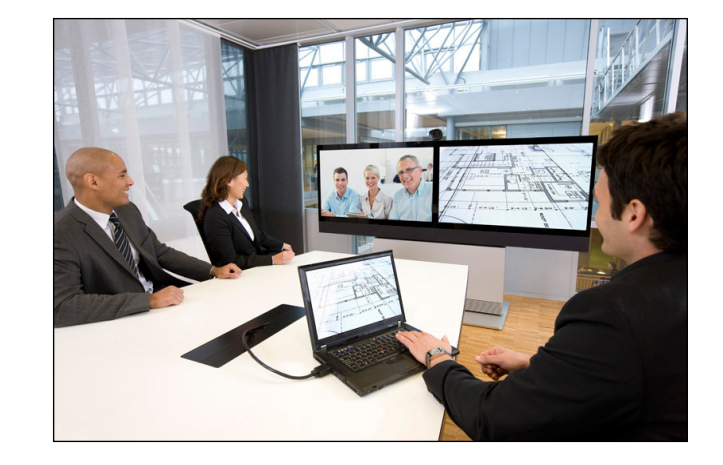

Les terminaux vidéo dont l'utilisation est décrite dans ce manuel peuvent être configurés à l'aide du contrôleur Touch ou de son interface Web. Si vous souhaitez avoir accès à tous les paramètres configurables, utilisez l'interface Web. Le contrôleur Touch ne donne accès qu'à un nombre limité de paramètres.

# **Chapitre 6** Paramètres

# <span id="page-31-0"></span>aludu

CISCO. Système Cisco TelePresence gamme Profile, gamme Codec C, Quick Set C20, SX20 Quick Set, MX200, MX300 Guide de l'utilisateur

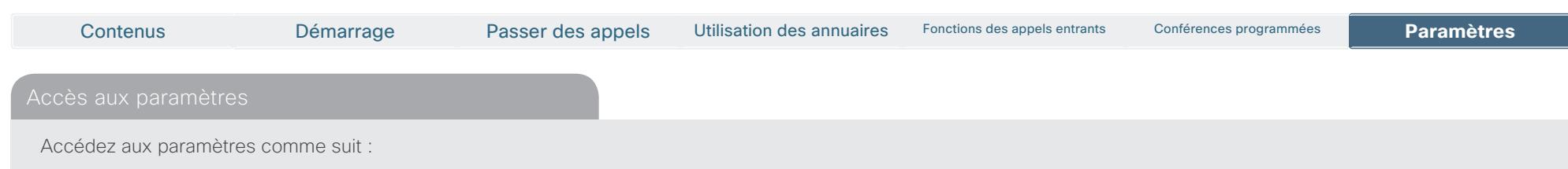

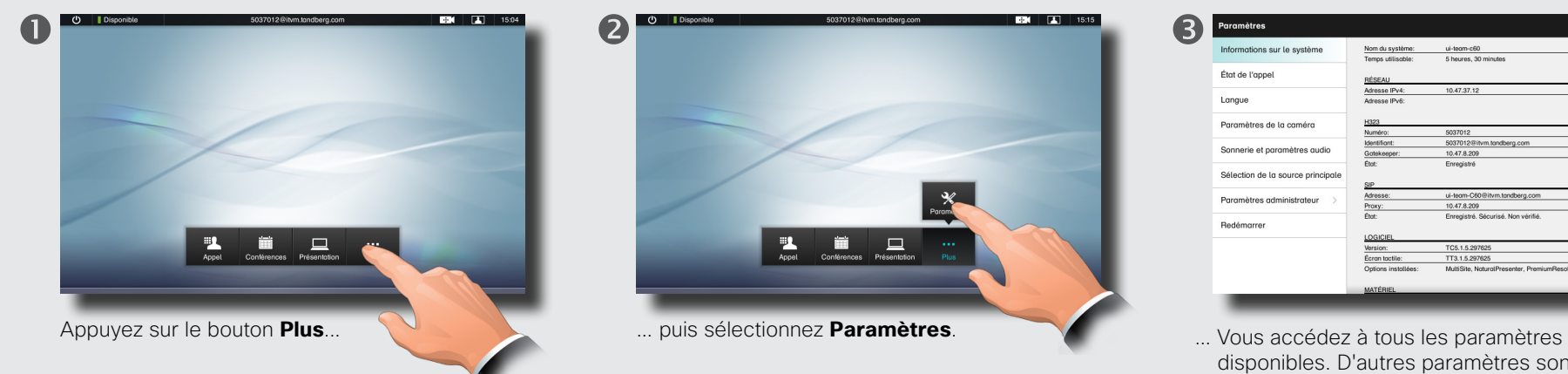

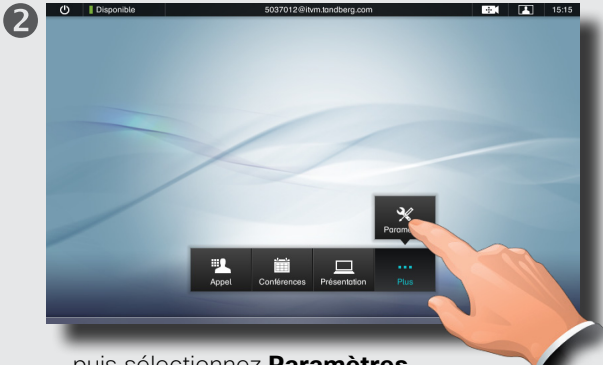

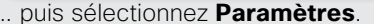

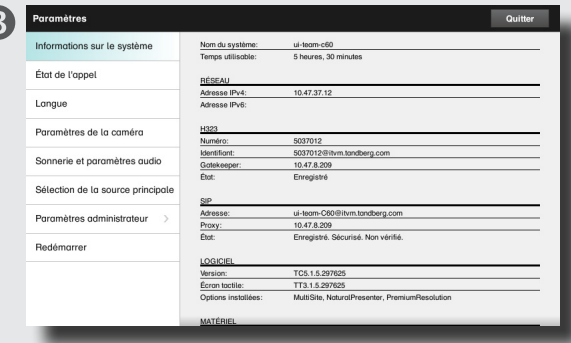

disponibles. D'autres paramètres sont disponibles, mais ils ne sont accessibles qu'à partir de l'interface Web. Reportez-vous au guide de l'administrateur de votre produit Cisco, qui peut être téléchargé séparément.

<span id="page-32-0"></span>cisco. Système Cisco TelePresence gamme Profile, gamme Codec C, Quick Set C20, SX20 Quick Set, MX200, MX300 Guide de l'utilisateur

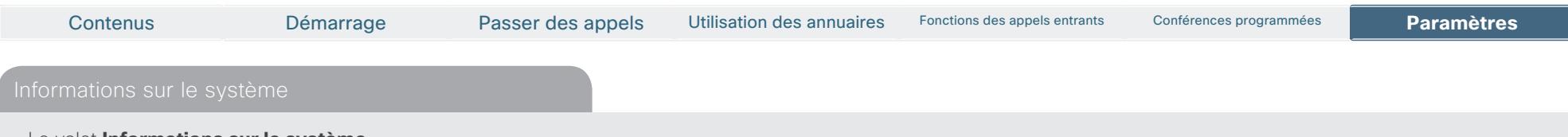

Le volet **Informations sur le système** contient des informations sur les versions du logiciel et du matériel, les connexions, le statut SIP et H.323, etc.

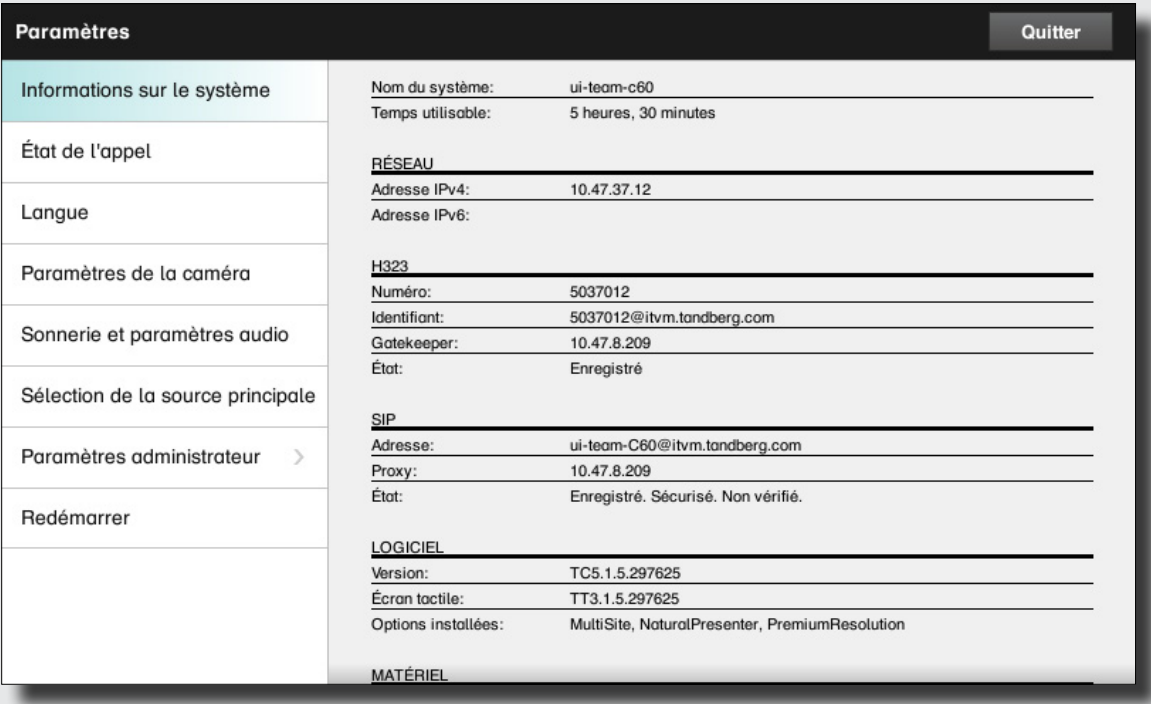

<span id="page-33-0"></span>on Système Cisco TelePresence gamme Profile, gamme Codec C, Quick Set C20, SX20 Quick Set, MX200, MX300 Guide de l'utilisateur

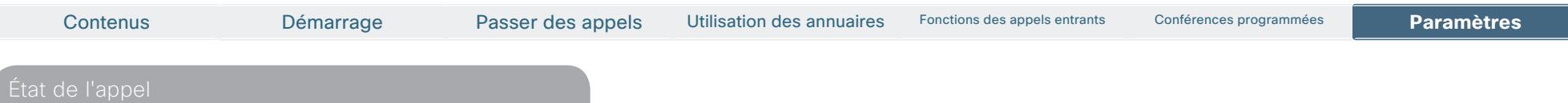

Le volet **État de l'appel** fournit des informations sur le débit des appels et le chiffrement ainsi que des paramètres vidéo et audio importants.

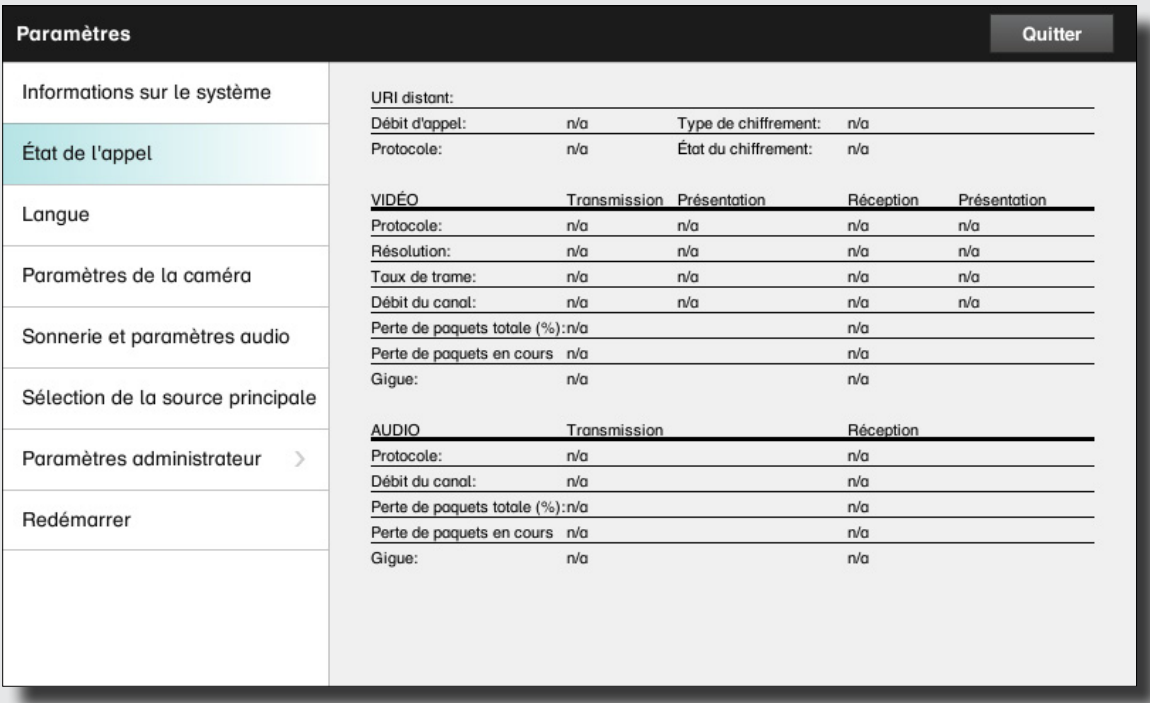

<span id="page-34-0"></span>CISCO. Système Cisco TelePresence gamme Profile, gamme Codec C, Quick Set C20, SX20 Quick Set, MX200, MX300 Guide de l'utilisateur

![](_page_34_Picture_82.jpeg)

Le volet **Langue** vous permet de définir la langue des menus de l'interface Touch.

![](_page_34_Picture_5.jpeg)

<span id="page-35-0"></span>almlu

CISCO. Système Cisco TelePresence gamme Profile, gamme Codec C, Quick Set C20, SX20 Quick Set, MX200, MX300 Guide de l'utilisateur

Paramètres de la caméra Contenus Démarrage Passer des appels Utilisation des annuaires Paramètres Fonctions des appels entrants Conférences programmées **Paramètres**

Le volet **Paramètres de la caméra** vous permet de régler la balance des blancs et l'exposition de la caméra. Si vous ne souhaitez pas le faire vous-même, laissez le système s'en charger en sélectionnant l'option **Auto**.

### **L'option Compensation de rétroéclairage** est

très pratique lorsque vous êtes à contre-jour. Sans compensation, votre image serait très sombre pour le site distant.

Observez la façon dont les paramètres choisis sont indiqués. Dans cet exemple, l'option Compensation de rétroéclairage est désactivée.

**Attention !** Si plusieurs caméras sont raccordées à votre système, ces paramètres s'appliqueront uniquement à la caméra principale, même si une autre caméra a été choisie comme source.

![](_page_35_Picture_107.jpeg)

 $\mathbf{u}$  ,  $\mathbf{u}$ 

<span id="page-36-0"></span>![](_page_36_Picture_93.jpeg)

### <span id="page-37-0"></span>altalia

CISCO. Système Cisco TelePresence gamme Profile, gamme Codec C, Quick Set C20, SX20 Quick Set, MX200, MX300 Guide de l'utilisateur

![](_page_37_Picture_3.jpeg)

<span id="page-38-0"></span>almlu.

CISCO. Système Cisco TelePresence gamme Profile, gamme Codec C, Quick Set C20, SX20 Quick Set, MX200, MX300 Guide de l'utilisateur

![](_page_38_Picture_3.jpeg)

Observez la façon dont les paramètres choisis sont indiqués. Dans cet exemple, le format de l'heure est défini sur 24 h.

![](_page_38_Picture_85.jpeg)

<span id="page-39-0"></span>altalia.

# CISCO Système Cisco TelePresence gamme Profile, gamme Codec C, Quick Set C20, SX20 Quick Set, MX200, MX300 Guide de l'utilisateur

![](_page_39_Picture_131.jpeg)

<span id="page-40-0"></span>Système Cisco TelePresence gamme Profile, gamme Codec C, Quick Set C20, SX20 Quick Set, MX200, MX300 Guide de l'utilisateur

![](_page_40_Picture_59.jpeg)

protocole IPv6.

![](_page_40_Picture_60.jpeg)

41

 $\blacksquare$ 

# <span id="page-41-0"></span>CISCO. Système Cisco TelePresence gamme Profile, gamme Codec C, Quick Set C20, SX20 Quick Set, MX200, MX300 Guide de l'utilisateur

![](_page_41_Picture_59.jpeg)

Le volet **Paramètres IP** du contrôleur Touch du système vous permet de choisir entre le protocole IPv4 (à gauche ci-dessous) et le protocole IPv6 (à droite ci-dessous).

![](_page_41_Picture_60.jpeg)

<span id="page-42-0"></span>cisco. Système Cisco TelePresence gamme Profile, gamme Codec C, Quick Set C20, SX20 Quick Set, MX200, MX300 Guide de l'utilisateur

![](_page_42_Picture_66.jpeg)

codec et du contrôleur Touch de votre système vidéo.

Il vous permet également de les déconnecter l'un de l'autre.

![](_page_42_Picture_67.jpeg)

43

 $\blacktriangleright$ 

altalia

CISCO. Système Cisco TelePresence gamme Profile, gamme Codec C, Quick Set C20, SX20 Quick Set, MX200, MX300 Guide de l'utilisateur

![](_page_43_Picture_153.jpeg)

Le volet **Paramètres H323** vous permet de définir :

- **•**  un **alias H323** ;
- **•**  votre **ID H323** ;
- **• l'option Découverte du Gatekeeper** (**Manuelle** ou **Automatique**) ;
- **•**  l'option **Adresse du Gatekeeper** (si la découverte manuelle est définie) ;
- **•**  l'option **Mode d'authentification** (sur *Activé* ou *Désactivé*) : si elle est activée, le système vidéo enverra le **nom d'utilisateur** et le mot de passe au Gatekeeper à des fins d'authentification.

Ce volet comporte également :

**•**  deux champs pour saisir le **nom d'utilisateur** et le **mot de passe** : le clavier alphanumérique apparaît si besoin.

N'oubliez pas de :

**•**  Sélectionnez **Enregistrer** pour appliquer les modifications.

![](_page_43_Picture_154.jpeg)

Système Cisco TelePresence gamme Profile, gamme Codec C, Quick Set C20, SX20 Quick Set, MX200, MX300 Guide de l'utilisateur

![](_page_44_Picture_143.jpeg)

45

 $\blacksquare$ 

دارات العربية العربية العربية العربية العربية العربية العربية العربية العربية العربية العربية العربية العربية<br>Cisco Muide de l'utilisateur و Guide de l'utilisateur

![](_page_45_Picture_63.jpeg)

![](_page_45_Picture_64.jpeg)

46

 $\blacktriangleright$ 

دارات<br>Cisco Système Cisco TelePresence gamme Profile, gamme Codec C, Quick Set C20, SX20 Quick Set, MX200, MX300 Guide de l'utilisateur

![](_page_46_Picture_80.jpeg)

47

 $\blacksquare$ 

Système Cisco TelePresence gamme Profile, gamme Codec C, Quick Set C20, SX20 Quick Set, MX200, MX300 Guide de l'utilisateur

![](_page_47_Picture_137.jpeg)

altalic

# cisco. Système Cisco TelePresence gamme Profile, gamme Codec C, Quick Set C20, SX20 Quick Set, MX200, MX300 Guide de l'utilisateur

![](_page_48_Picture_82.jpeg)

Si le contrôleur Touch est utilisé dans des environnements comportant un niveau de bruit électromagnétique très élevé, vous constaterez peut-être l'apparition de faux signaux, comme si quelqu'un avait appuyé sur un bouton du contrôleur Touch alors qu'il est évident que ce n'est pas le cas.

Pour régler ce problème, vous pouvez activer le **mode résilience EMC**. Vous devrez alors appuyer sur l'écran pendant quelques instants, et non plus le toucher, pour que le système prenne vos sélections en compte. Vous éviterez ainsi l'apparition de faux signaux.

![](_page_48_Picture_83.jpeg)

on Système Cisco TelePresence gamme Profile, gamme Codec C, Quick Set C20, SX20 Quick Set, MX200, MX300 Guide de l'utilisateur

![](_page_49_Picture_64.jpeg)

50

**The Second Service** 

# altalia.

CISCO. Système Cisco TelePresence gamme Profile, gamme Codec C, Quick Set C20, SX20 Quick Set, MX200, MX300 Guide de l'utilisateur

![](_page_50_Picture_3.jpeg)

![](_page_50_Picture_50.jpeg)

![](_page_51_Picture_204.jpeg)

LES CARACTÉRISTIQUES ET INFORMATIONS CONCERNANT LES PRODUITS DÉCRITS DANS CE MANUEL SONT SUSCEPTIBLES DE MODIFICATIONS SANS PRÉAVIS. TOUTES LES DÉCLARATIONS, INFORMATIONS ET RECOMMANDATIONS COMPRISES DANS CE MANUEL SONT CONSIDÉRÉES COMME EXACTES MAIS SONT PRÉSENTÉES SANS GARANTIES D'AUCUNE SORTE, QU'ELLES SOIENT EXPRESSES OU IMPLICITES. LES UTILISATEURS DOIVENT ASSUMER L'ENTIÈRE RESPONSABILITÉ DE LEUR APPLICATION DES PRODUITS.

LA LICENCE D'UTILISATION DU LOGICIEL ET LA RESPONSABILITÉ LIMITÉE RELATIVE AU PRODUIT CORRESPONDANT SONT PRÉSENTÉES DANS LES DOCUMENTS D'INFORMATION FOURNIS AVEC LE PRODUIT ET SONT INCORPORÉES DANS LE PRÉSENT MANUEL À TITRE DE RÉFÉRENCE. SI VOUS NE TROUVEZ PAS LA LICENCE D'UTILISATION DU LOGICIEL OU LA GARANTIE LIMITÉE, CONTACTEZ VOTRE REPRÉSENTANT CISCO POUR EN OBTENIR UNE COPIE.

La mise en œuvre par Cisco de la compression des en-têtes TCP constitue une adaptation d'un programme développé par l'université de Californie, Berkeley (UCB), qui fait partie de la version du système d'exploitation UNIX appartenant au domaine public de l'UCB. Tous droits réservés. Copyright © 1981, Regents of the University of California.

NONOBSTANT TOUTE AUTRE GARANTIE CONTENUE DANS LES PRÉSENTES, TOUS LES DOCUMENTS ET LES LOGICIELS DE CES FOURNISSEURS SONT FOURNIS « EN L'ÉTAT », TOUT DÉFAUT COMPRIS. CISCO ET LES FOURNISSEURS CITÉS CI-DESSOUS DÉCLINENT TOUTE GARANTIE, EXPLICITE OU IMPLICITE, Y COMPRIS, MAIS SANS S'Y LIMITER, TOUTE GARANTIE DE QUALITÉ MARCHANDE, D'ADÉQUATION À UN USAGE PARTICULIER ET D'ABSENCE DE CONTREFAÇON OU TOUTE AUTRE GARANTIE DÉCOULANT DE PRATIQUES, D'USAGES OU DE RÈGLES COMMERCIALES.

EN AUCUN CAS CISCO OU SES FOURNISSEURS NE SERONT TENUS RESPONSABLES DE DOMMAGES INDIRECTS, PARTICULIERS, CONSÉCUTIFS OU ACCESSOIRES, Y COMPRIS, MAIS SANS S'Y LIMITER, DE LA PERTE DE PROFITS OU ENCORE DE LA PERTE OU LA DÉTÉRIORATION DE DONNÉES RÉSULTANT DE L'UTILISATION OU DE L'IMPOSSIBILITÉ D'UTILISER CE MANUEL, ET CE MÊME SI CISCO OU SES FOURNISSEURS ONT ÉTÉ AVISÉS DE LA POSSIBILITÉ DE TELS DOMMAGES.

Cisco et le logo Cisco Logo sont des marques commerciales de Cisco Systems, Inc. et/ou de ses filiales aux États-Unis et dans d'autres pays. Une liste des marques commerciales de Cisco est disponible à l'adresse www.cisco.com/go/trademarks. Les marques commerciales de tiers mentionnées dans ce manuel sont la propriété de leurs détenteurs respectifs. L'utilisation du mot « partenaire » n'implique aucune relation de partenariat entre Cisco et toute autre société. (1005R)

Les adresses IP (Internet Protocol) et les numéros de téléphone utilisés dans ce document ne doivent pas être considérés comme des adresses et des numéros de téléphone réels. Tous les exemples, affichages de commandes, schémas de topologie de réseau et autres illustrations inclus dans ce document sont fournis à titre indicatif uniquement. L'utilisation d'adresses IP ou de numéros de téléphone réels dans les exemples est non intentionnelle et fortuite.

# $(1)$  $(1)$ **CISCO**

Tous les contacts Cisco sont disponibles sur notre site Web. Consultez la page http://www.cisco.com/web/siteassets/contacts/

> Siège social Cisco Systems, Inc. 170 West Tasman Dr. San Jose, CA 95134 États-Unis